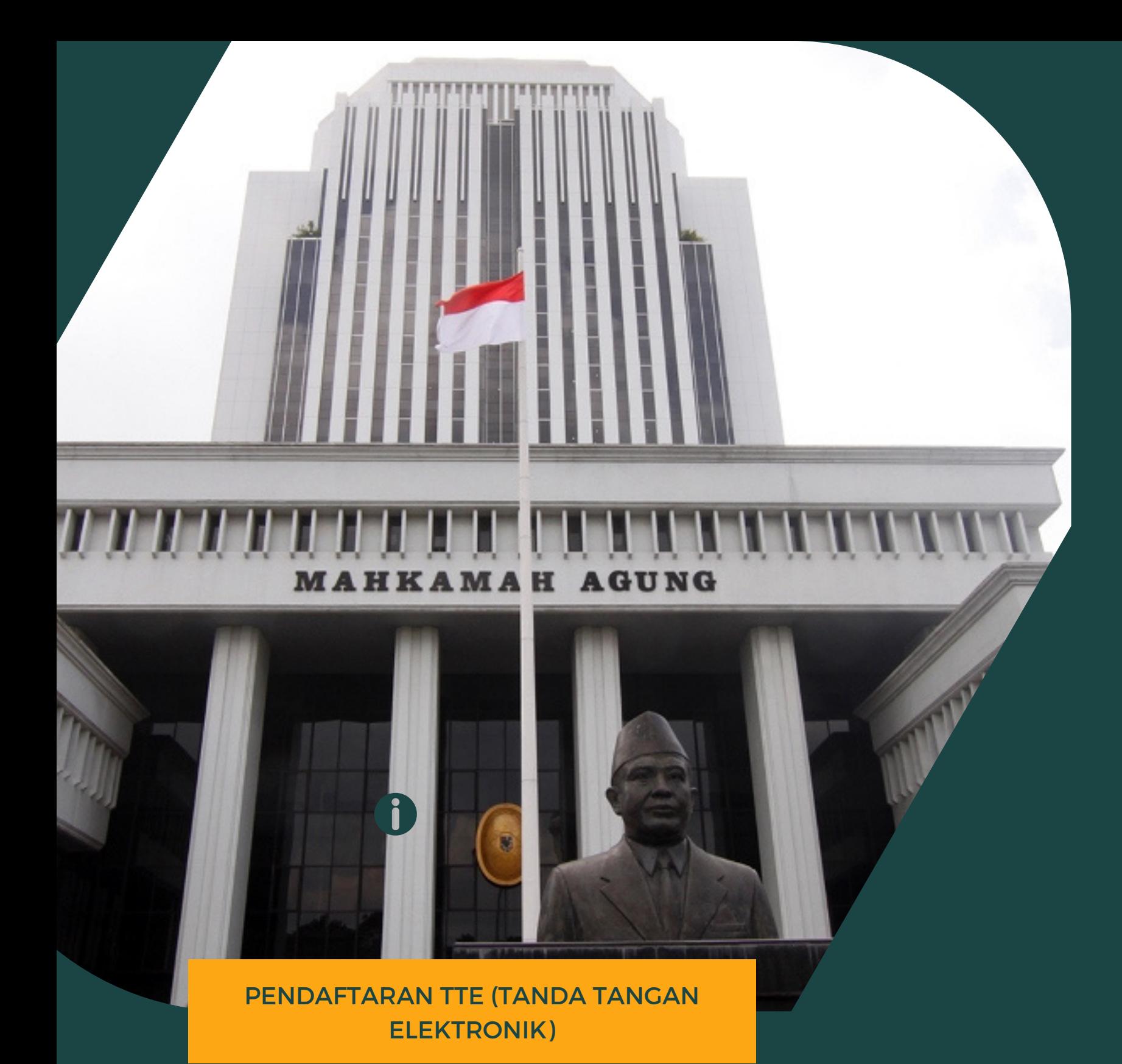

# **PANDUAN PENDAFTARAN**

**TTE PADA SIMARI**

MAHKAMAH AGUNG RI **PPENGEMBANGAN SISTEM INFORMATIKA**

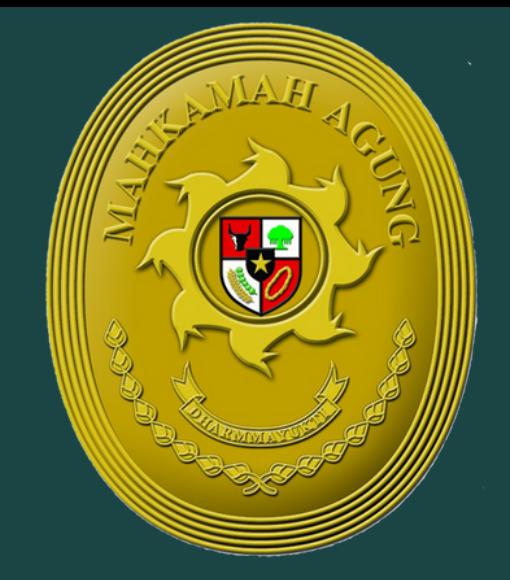

Pada proses pendaftaran Tanda Tangan Elektronik (TTE), bagian Pengembangan Sistem Informatika Mahkamah Agung bertugas sebagai Registry Authenticator (RA).

TTE ditargetkan akan digunakan untuk seluruh aplikasi yang terdapat di Mahkamah Agung.

Saat ini aplikasi yang sudah menggunakan TTE yaitu aplikasi E-Berpadu, E-Court, SIMARI, dan E-Sadewa.

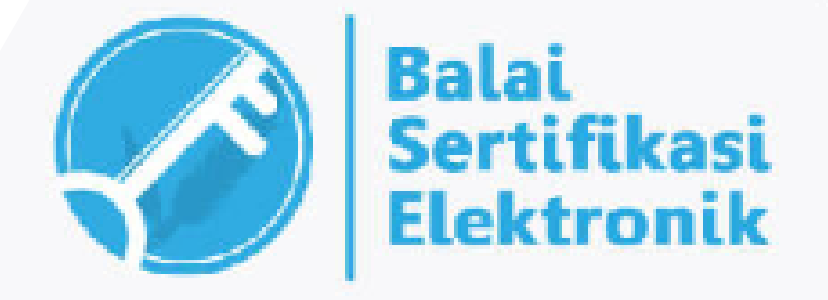

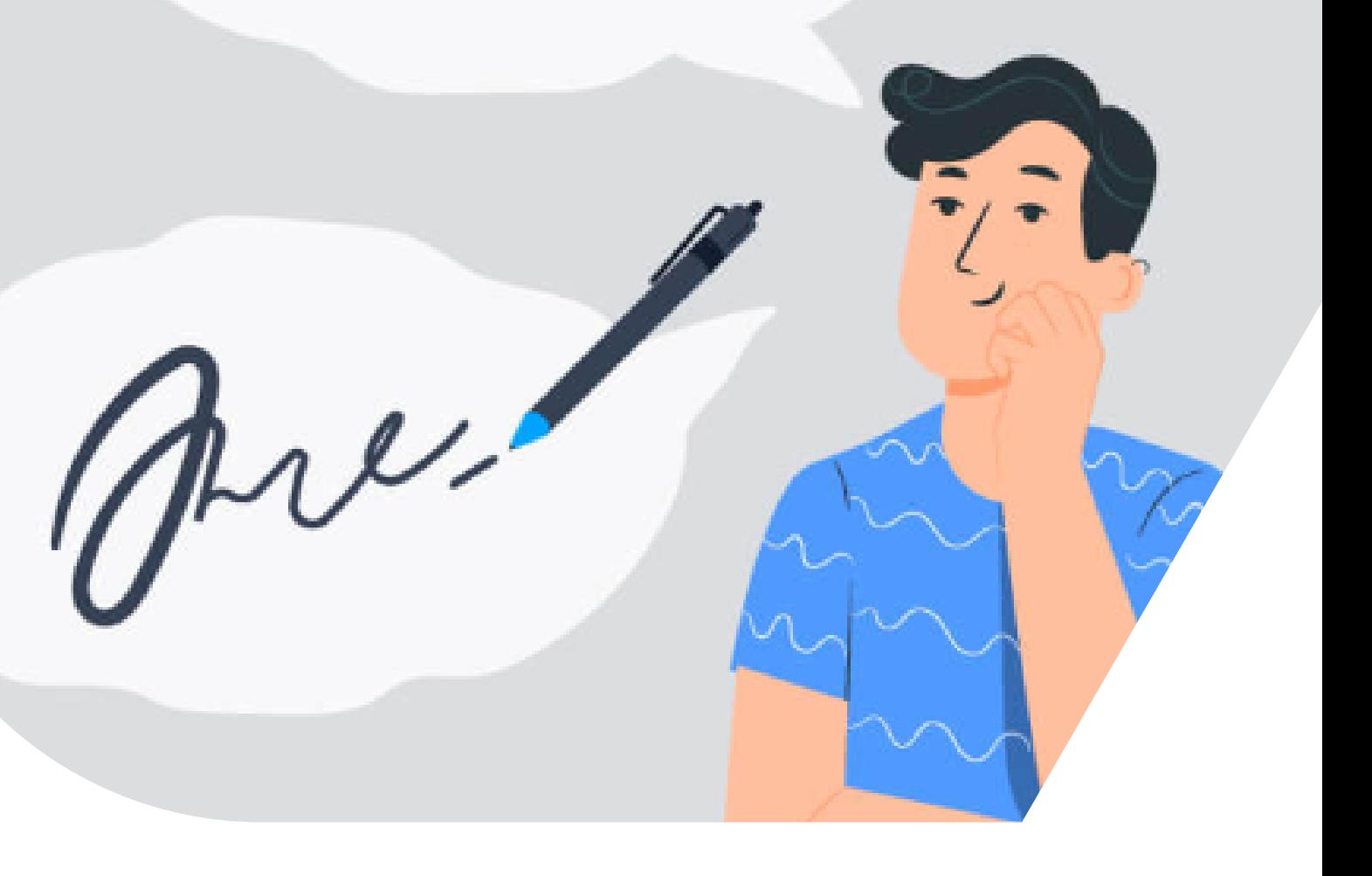

### **PENGGUNA TTE**

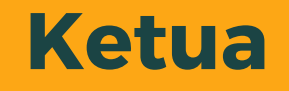

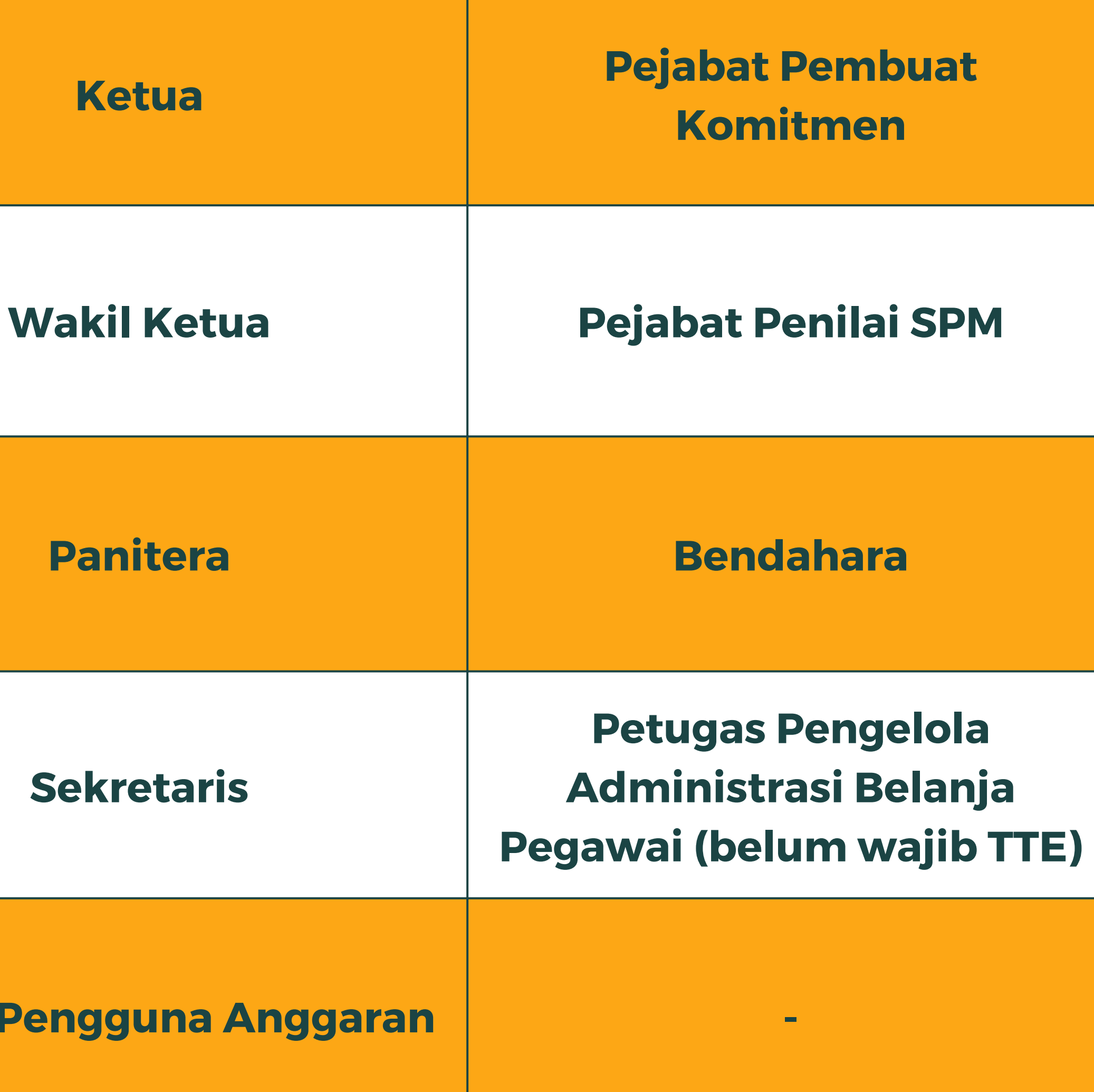

#### **Sekretaris**

#### **Kuasa Pengguna Anggaran -**

### **PENDAFTARAN TTE (TANDA TANGAN ELEKTRONIK) UNTUK PENGELOLA KEUANGAN SUDAH BISA DILAKUKAN MELALUI SIMARI**

- 1. Buka halaman **simari.mahkamahagung.go.id**
- Masukkan username dan 2. password yang telah terdaftar pada simari
- 3. Centang pada "I'm not a robot" dan pilih gambar sesuai instruksi untuk melakukan verifikasi capcha 4. Klik tombol "Login"

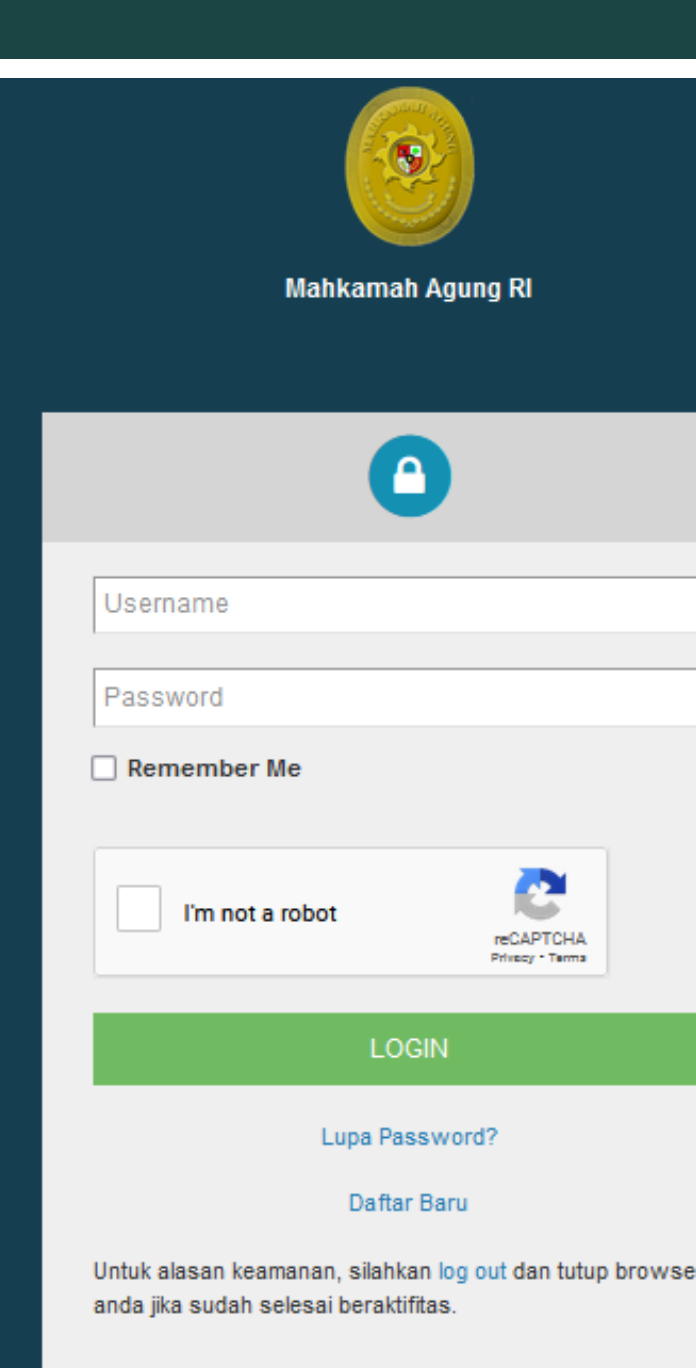

Select all images with **boats** 

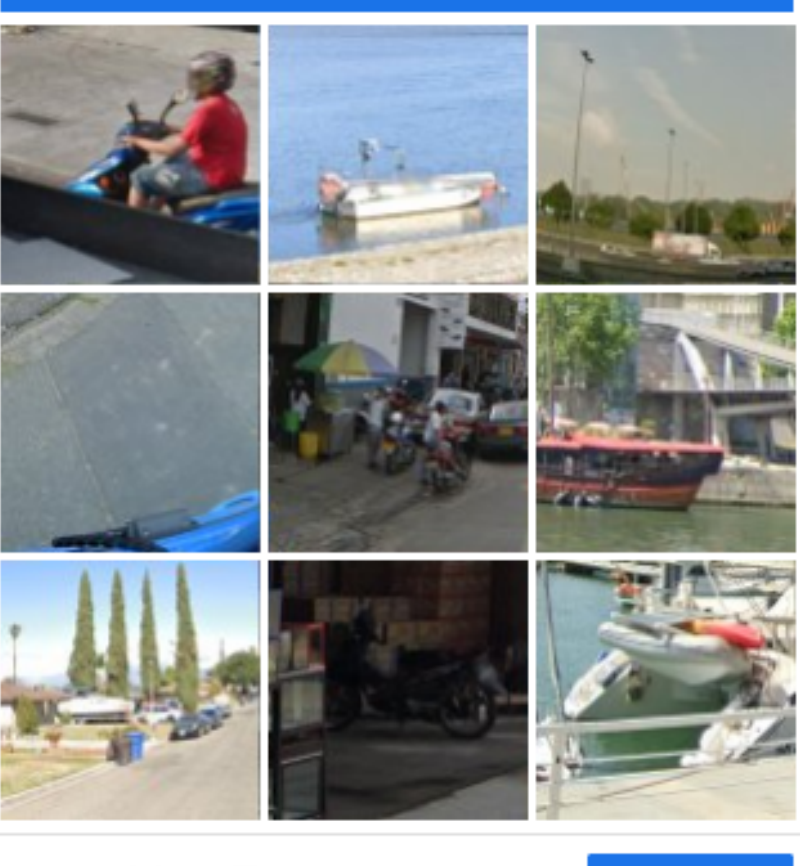

 $\Omega$ C (i)

**VERIFY** 

1

Akan muncul pengumuman bahwa pendaftaran TTE dapat dilakukan untuk Ketua, Wakil, Panitera, Sekretaris (KPA), serta Petugas Keuangan.

#### PENGUMUMAN

Pendaftaran TTE sudah dapat dilakukan untuk Ketua, Wakil, Panitera, Sekretaris(KPA) dan Petugas Keuangan Lain. Jika Petugas Keuangan tidak dapat mengakses menu Pendaftaran Tanda Tangan Elektronik, silahkan update data komdanas anda. Terimakasih

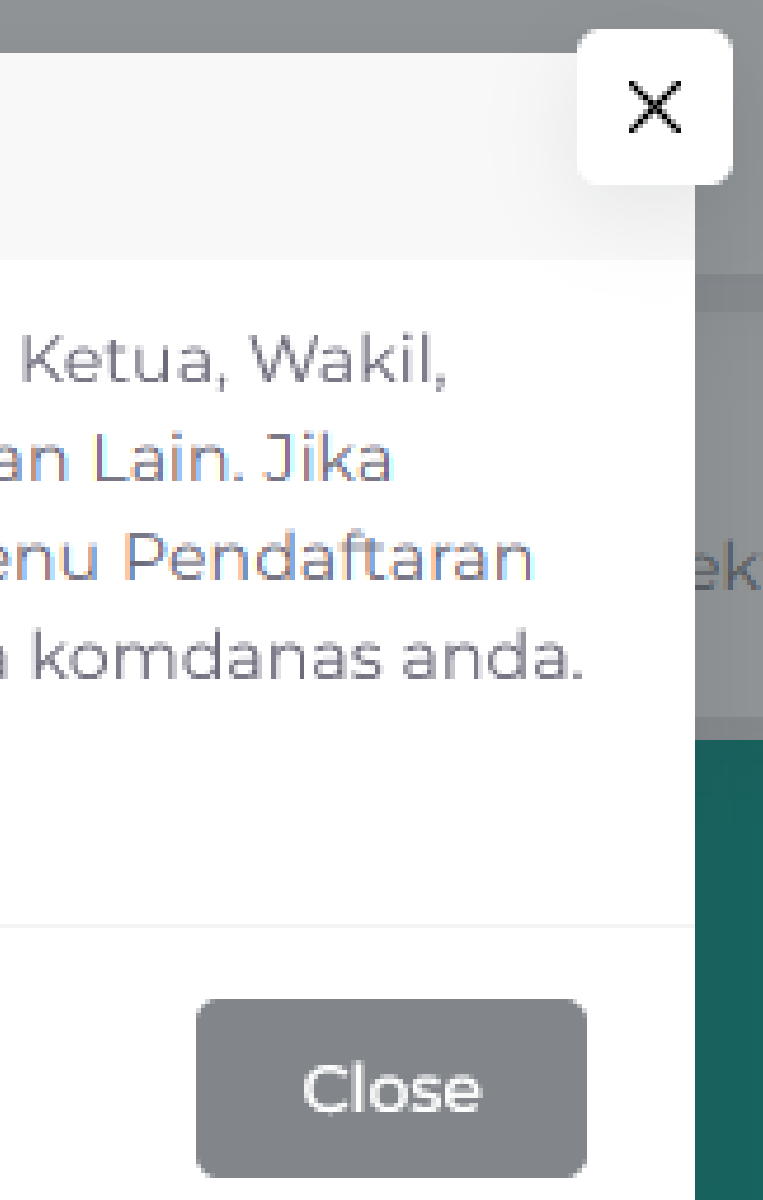

### Pilih Menu Pendaftaran Tanda Tangan Elektronik pada halaman SIMARI

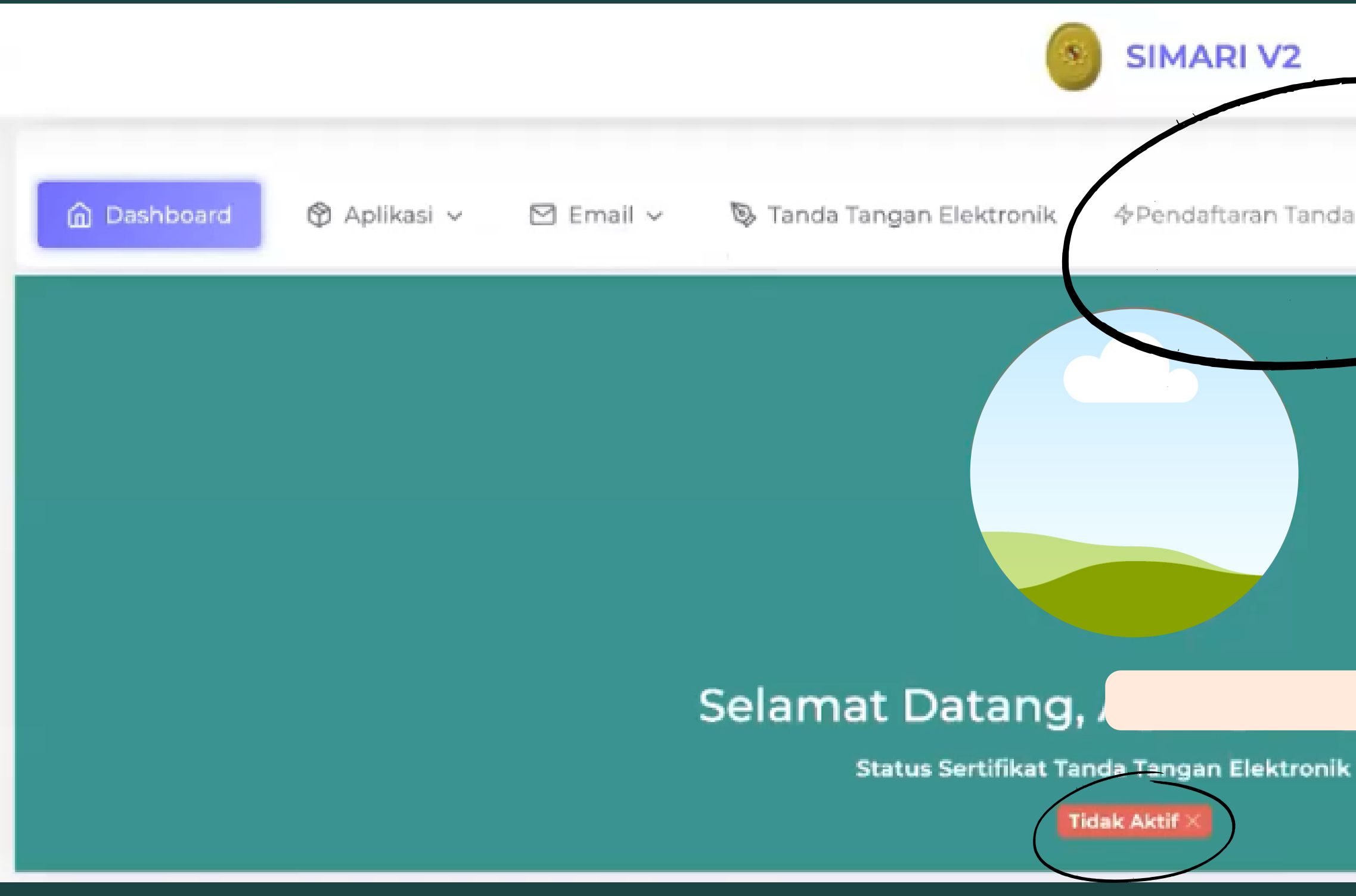

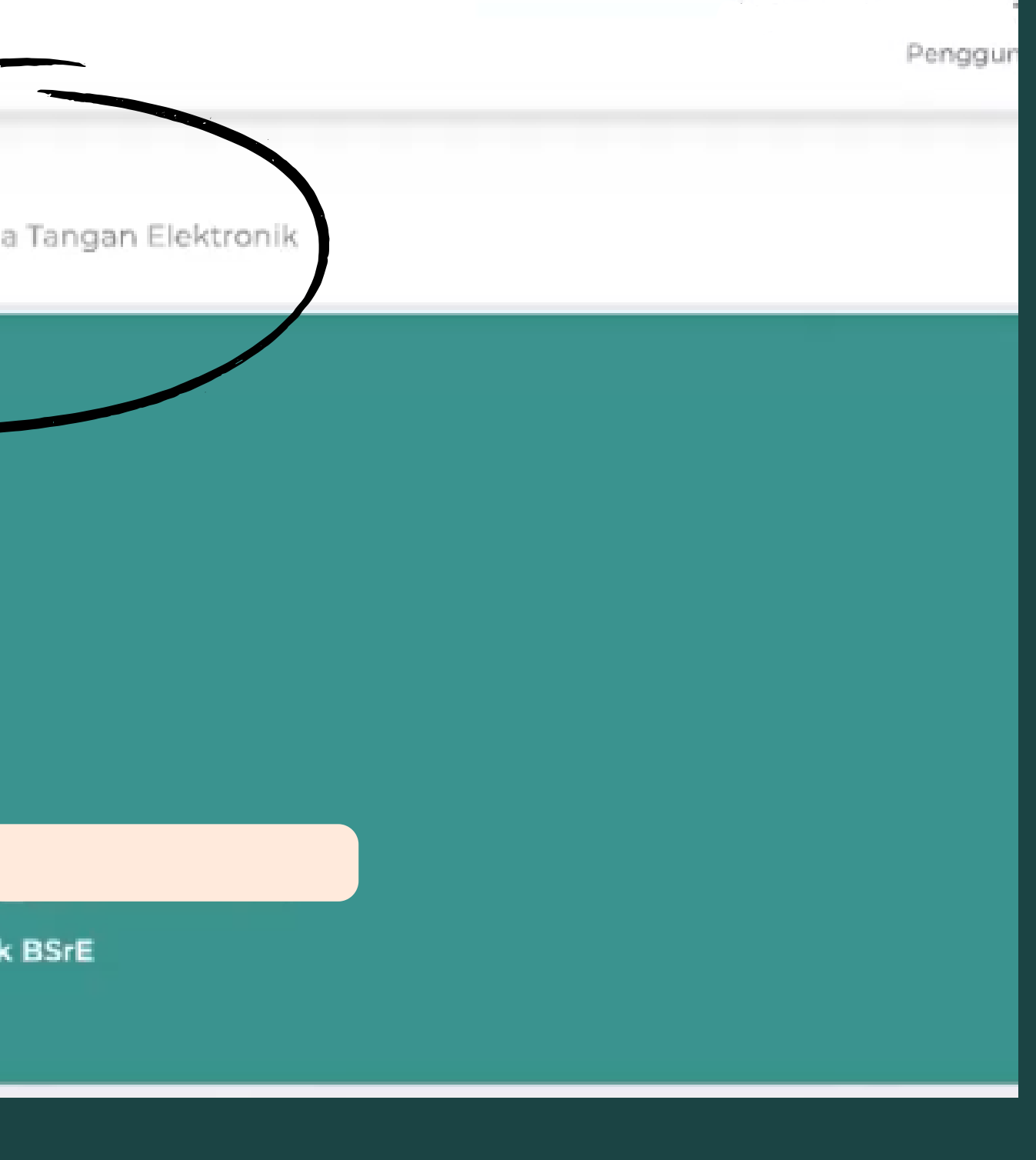

#### Kemudian akan terbuka halaman Dashboard Pembuatan TTE, harap perhatikan penjelasan pada Dashboard tersebut dan klik "Proses"

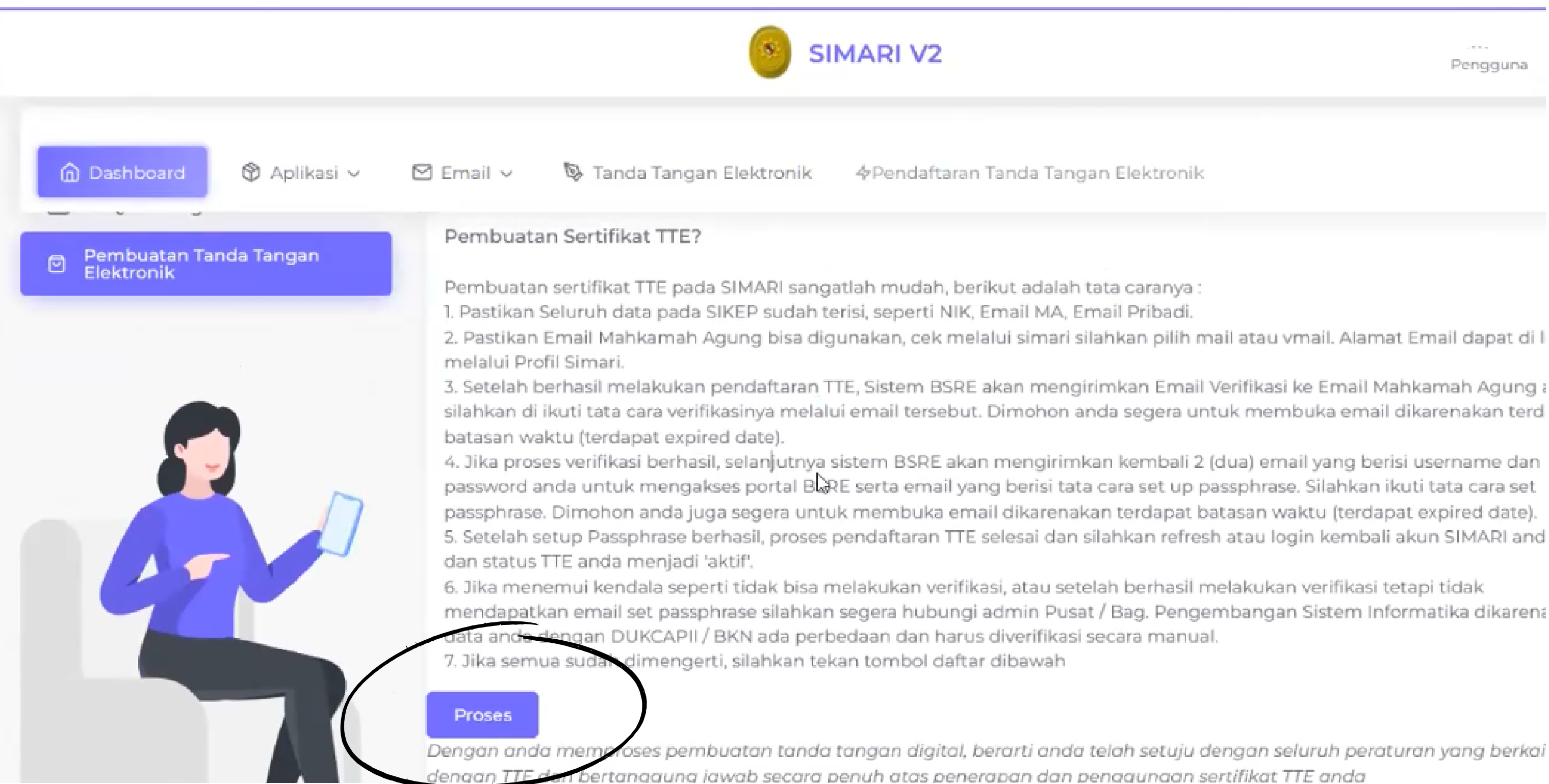

Pengguna

oses pembuatan tanda tangan digital, berarti anda telah setuju dengan seluruh peraturan yang berkai

#### Setelah muncul notifikasi "Berhasil melakukan pembuatan TTE" , buka e-mail Mahkamah Agung

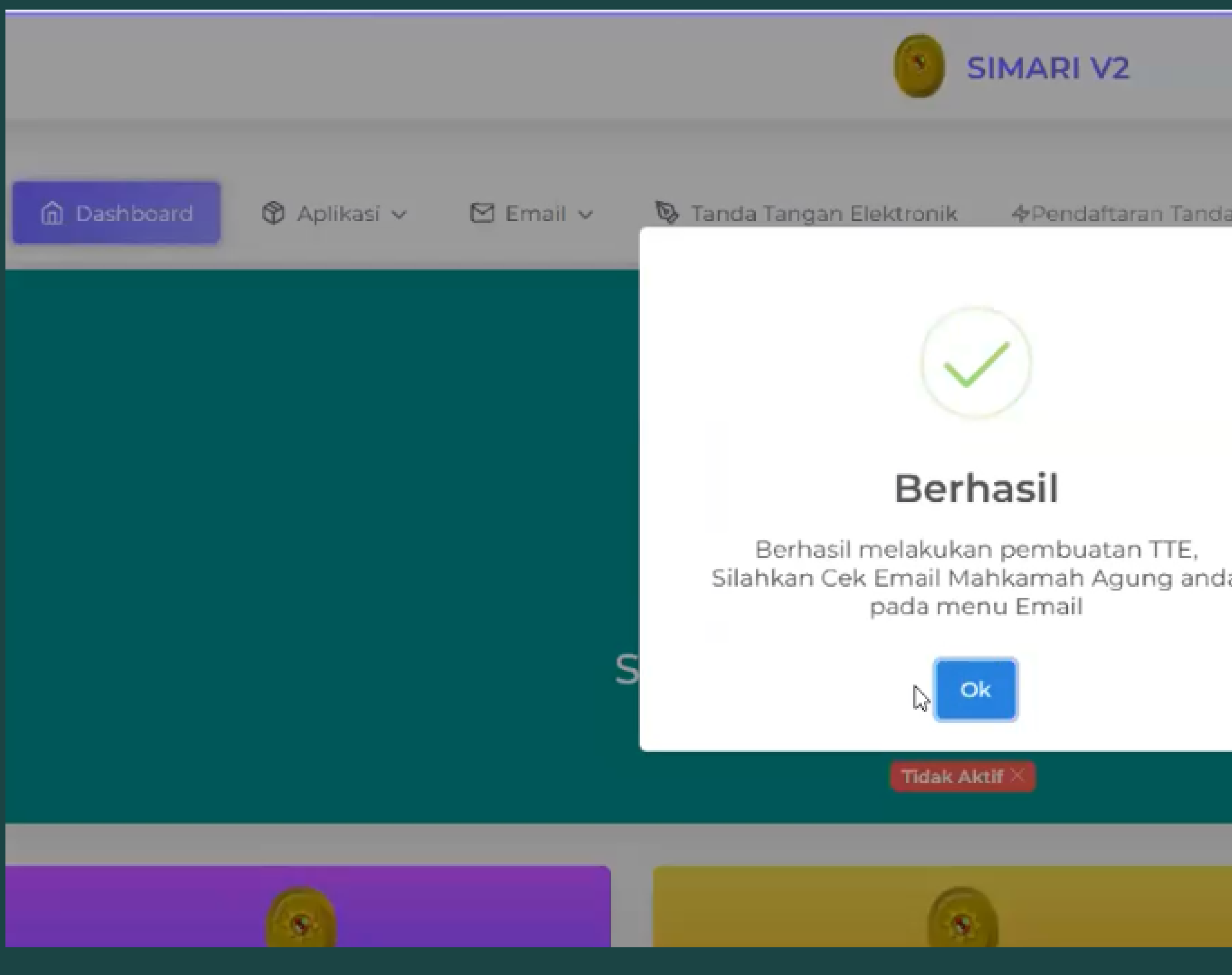

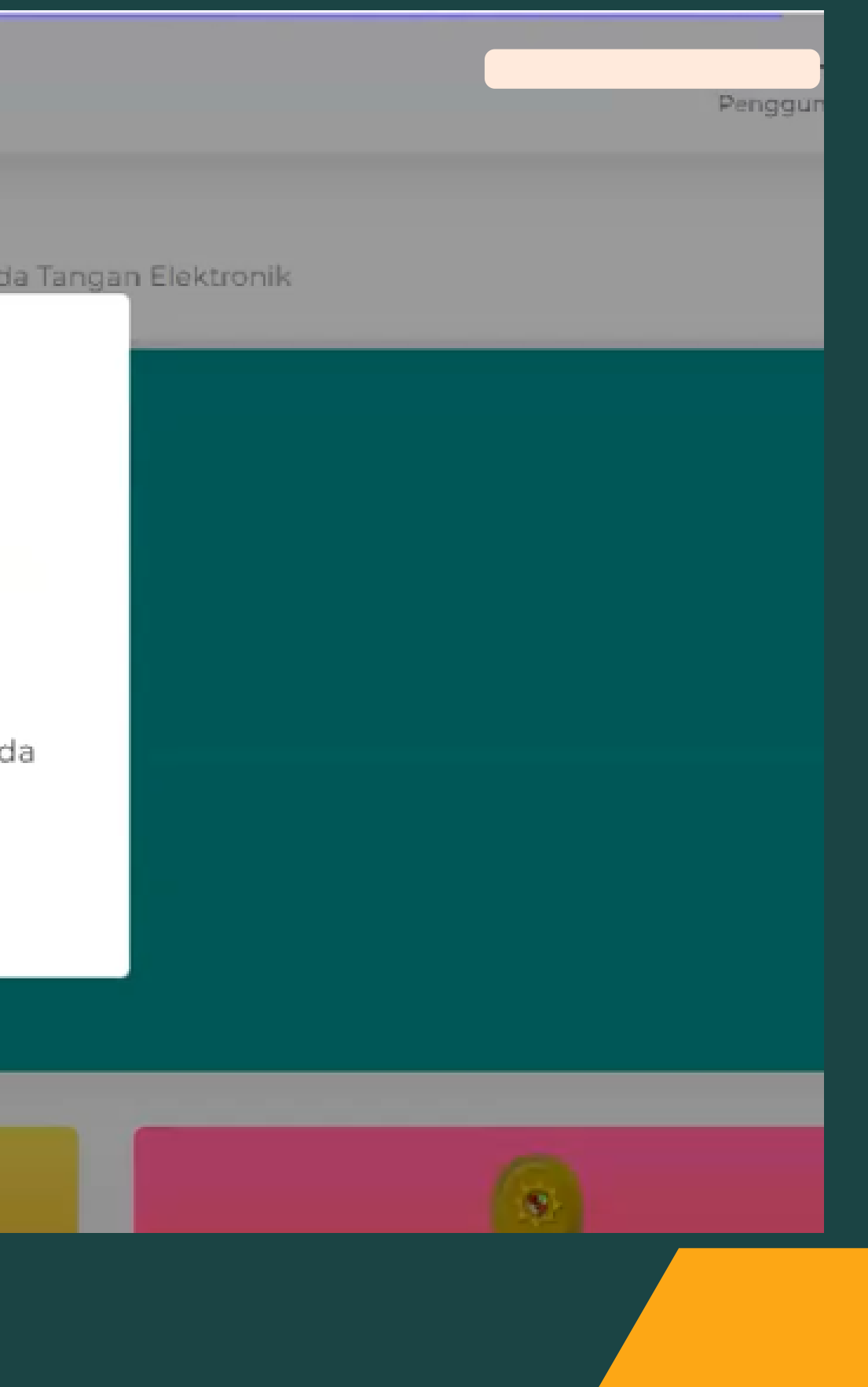

### E-mail Mahkamah Agung dapat dibuka melalui menu "Email" pada SIMARI, kemudian pilih salah satu menu Mail atau VMail yang dapat diakses

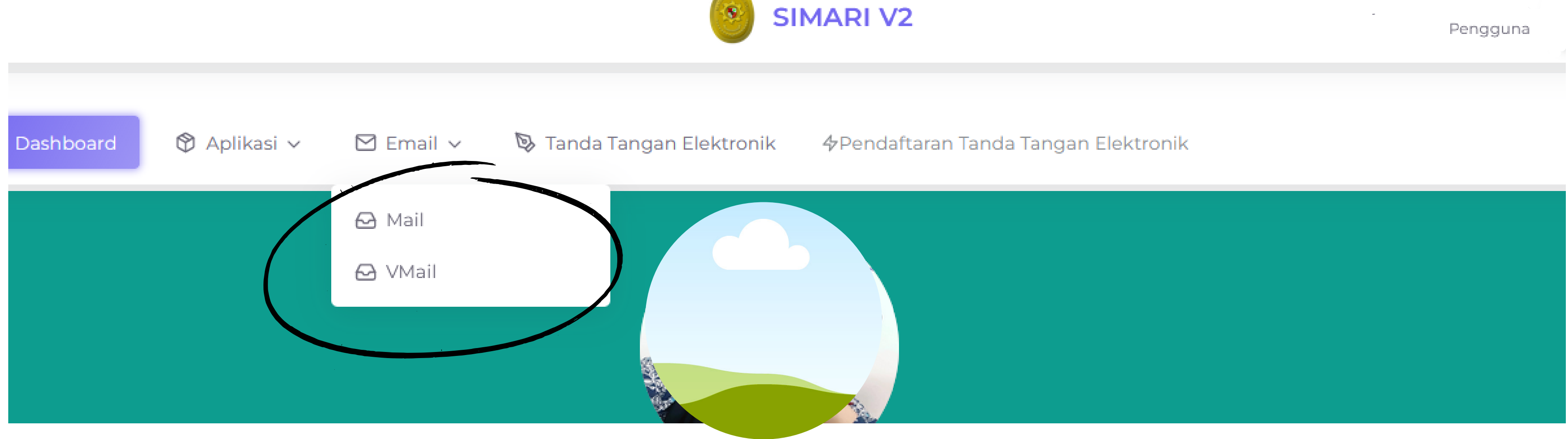

Pengguna

### Terdapat E-mail Aktivasi Akun yang masuk dari BSrE pada Dashboard E-mail Mahkamah Agung

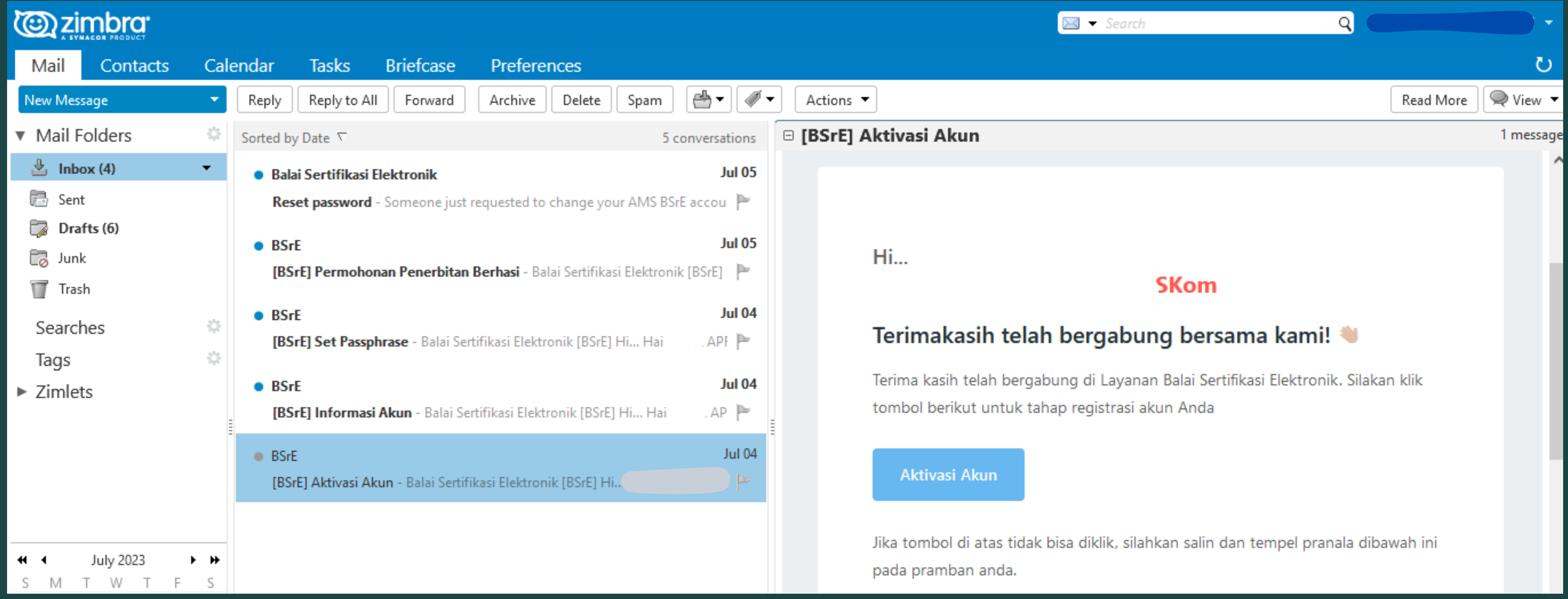

#### Klik pada E-mail BSrE Aktivasi Aku kemudian klik tombol "Aktivasi Ak

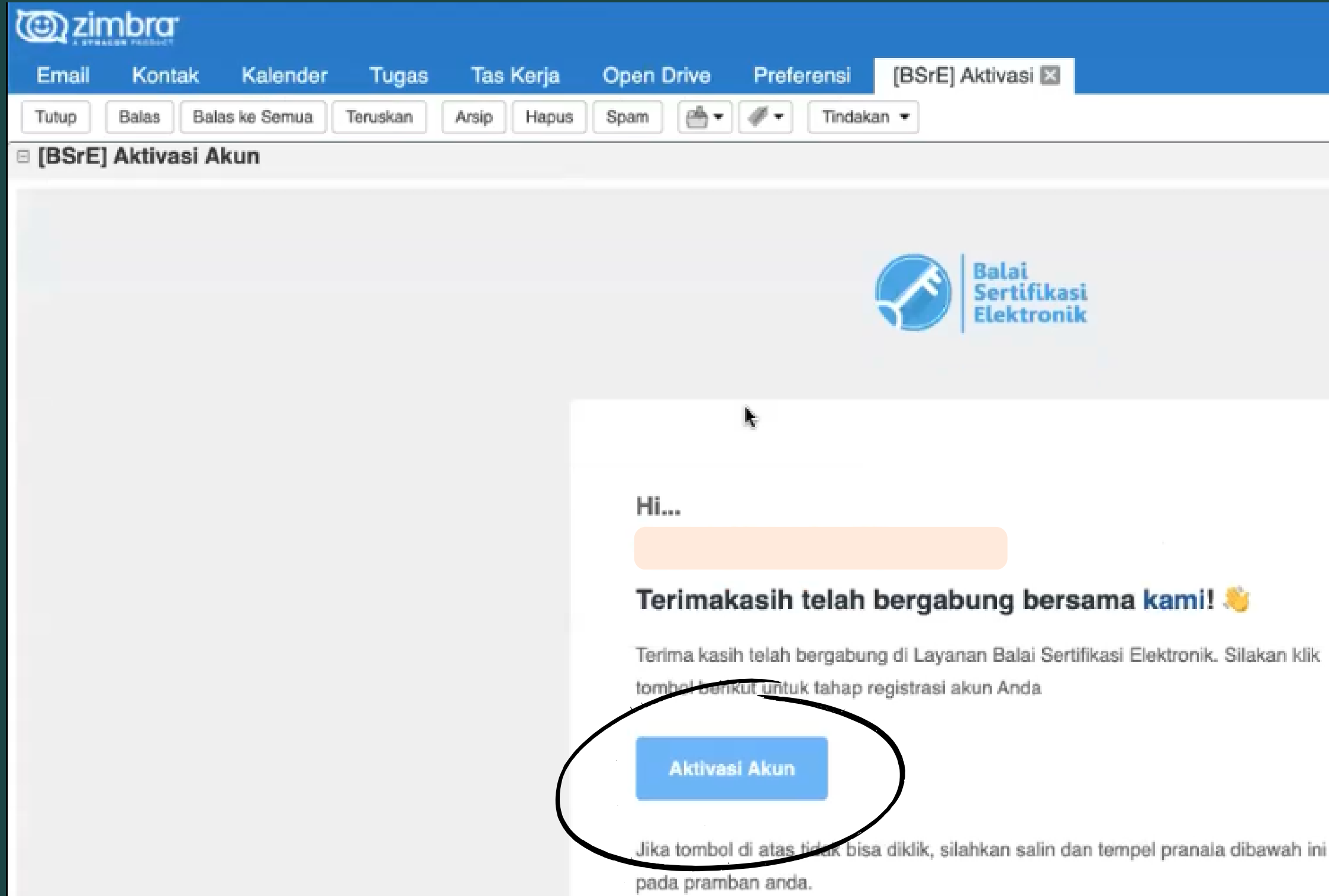

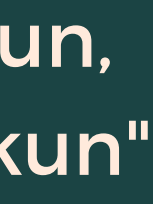

 $\blacksquare$  - Pencarian

 $Q$ 

### Setelah aktivasi akun dilakukan, lengkapi Data Diri pengguna. Apabila sudah sesuai klik tombol "Next"

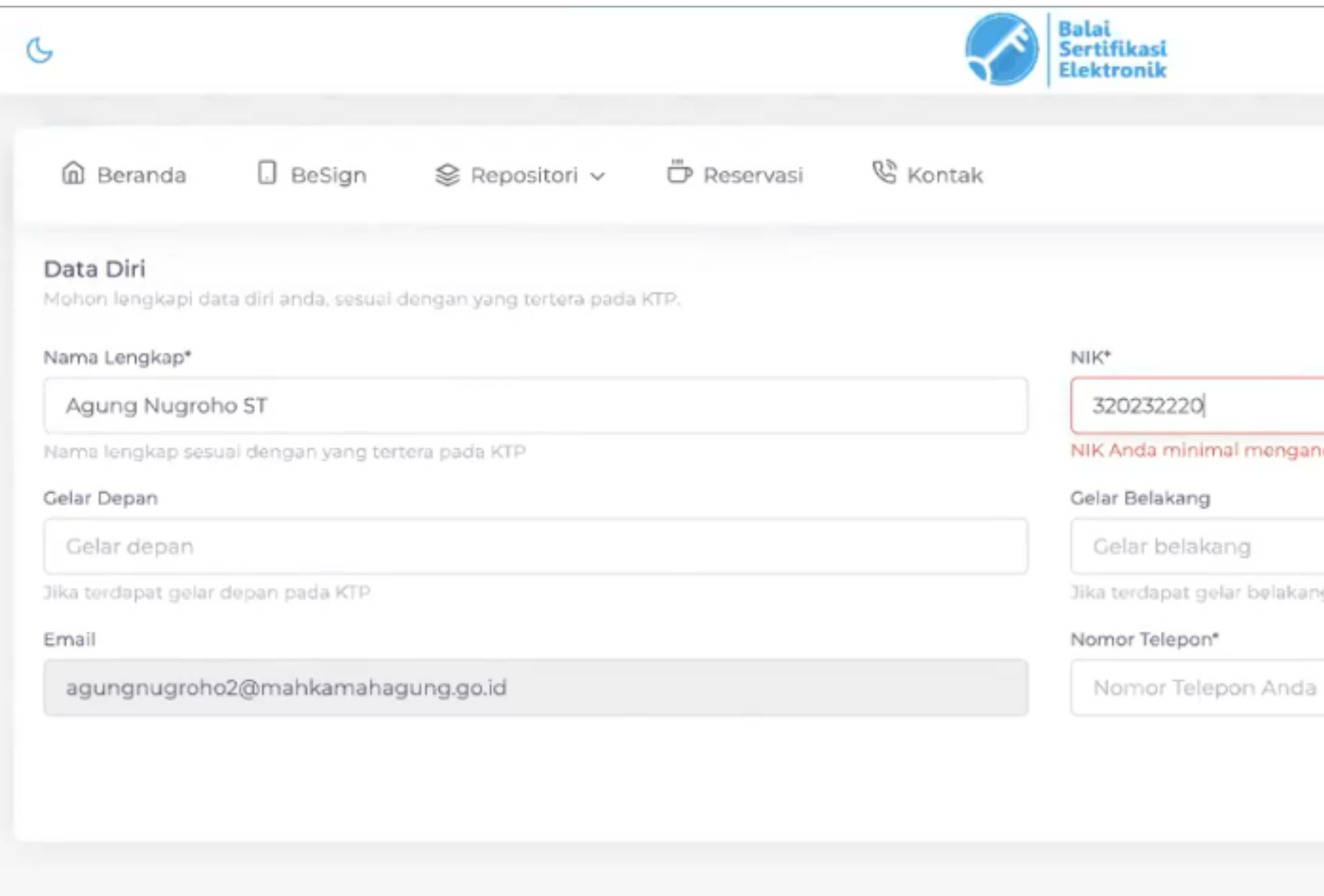

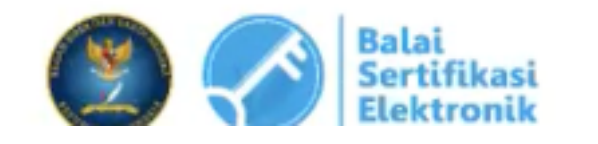

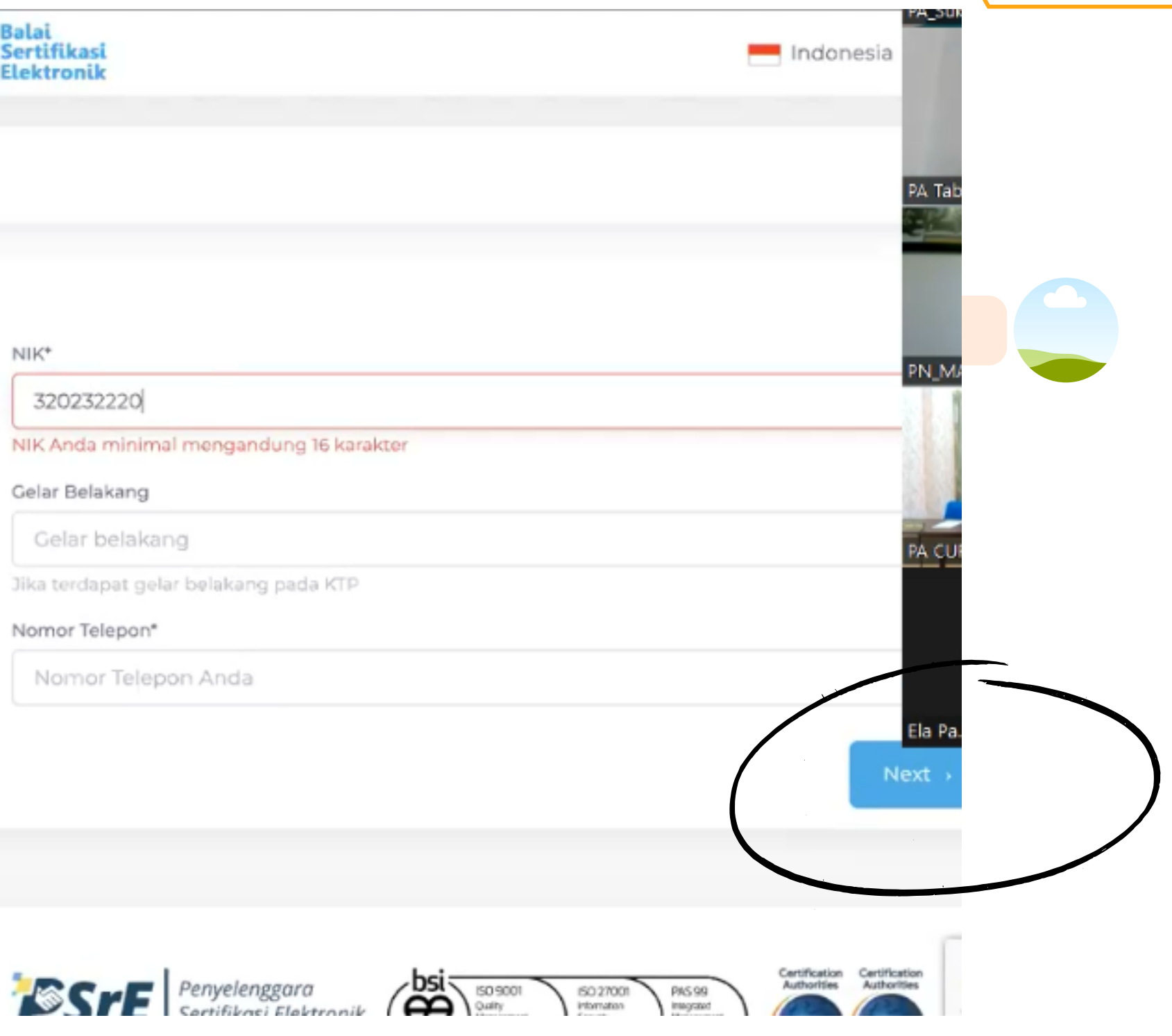

### Pilih ASN dan POLRI pada halaman Status Kepegawaian dan klik tombol "Next"

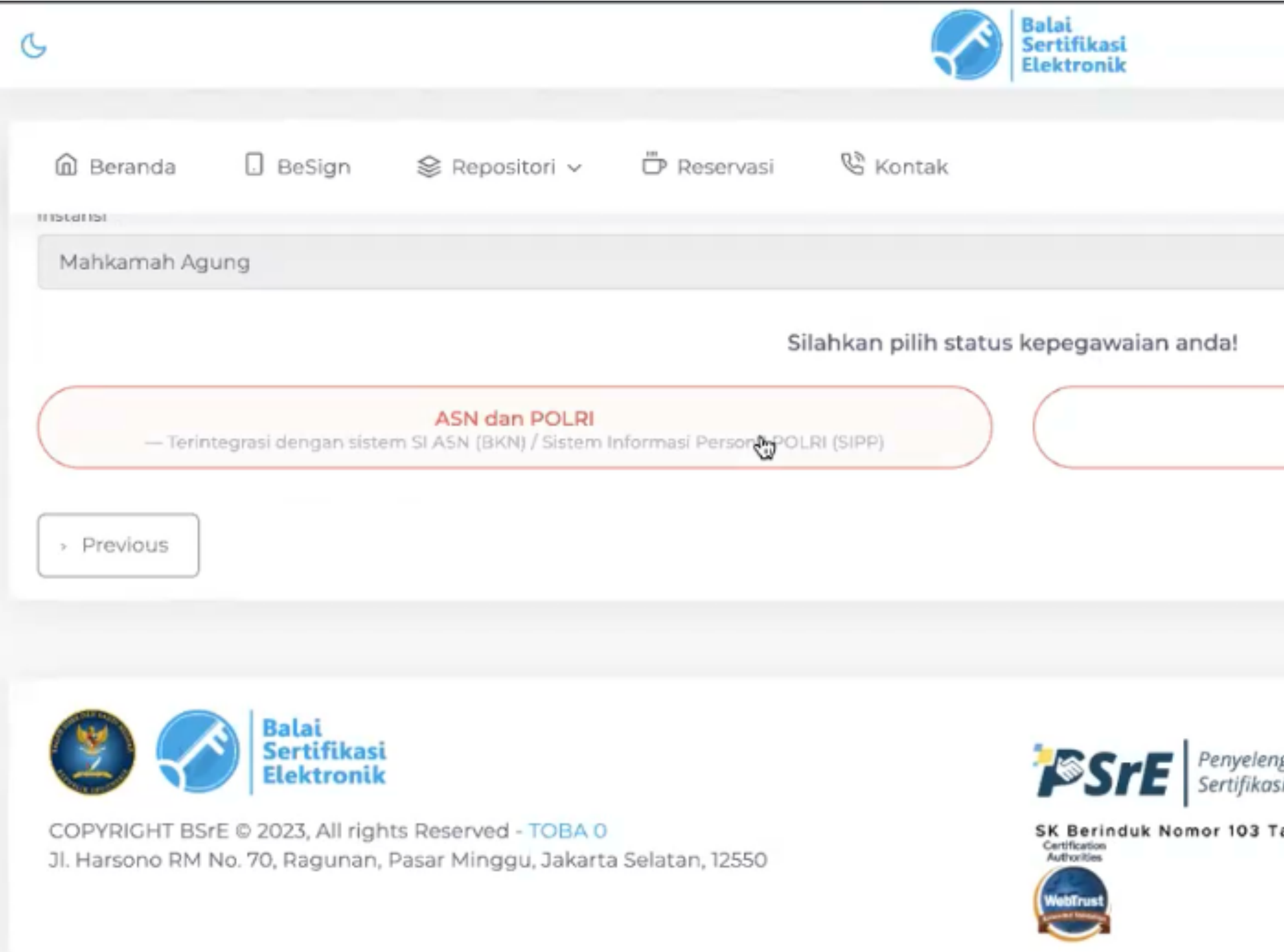

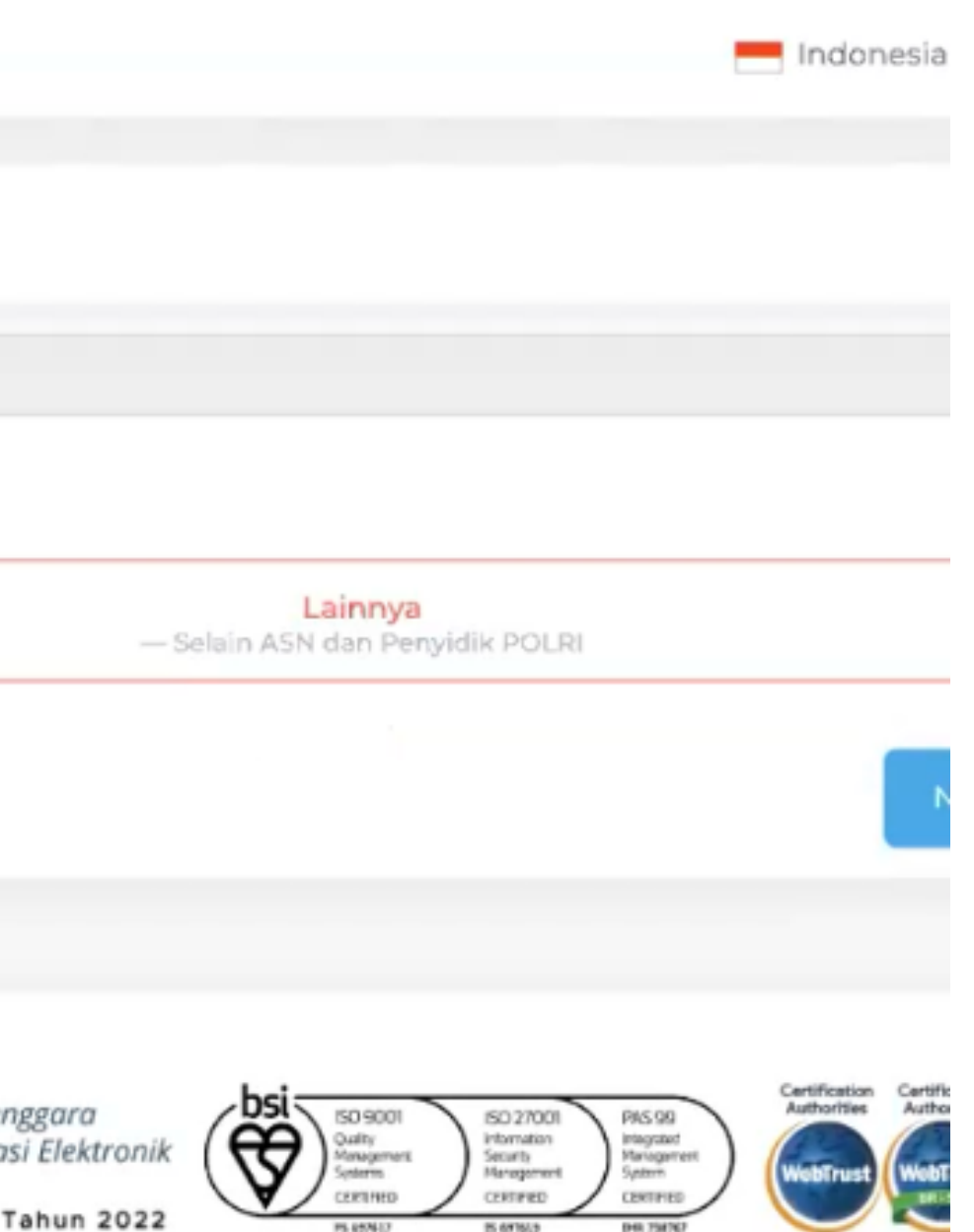

#### Pada halaman Ambil Foto Diri, tekan tombol "Ambil Foto"

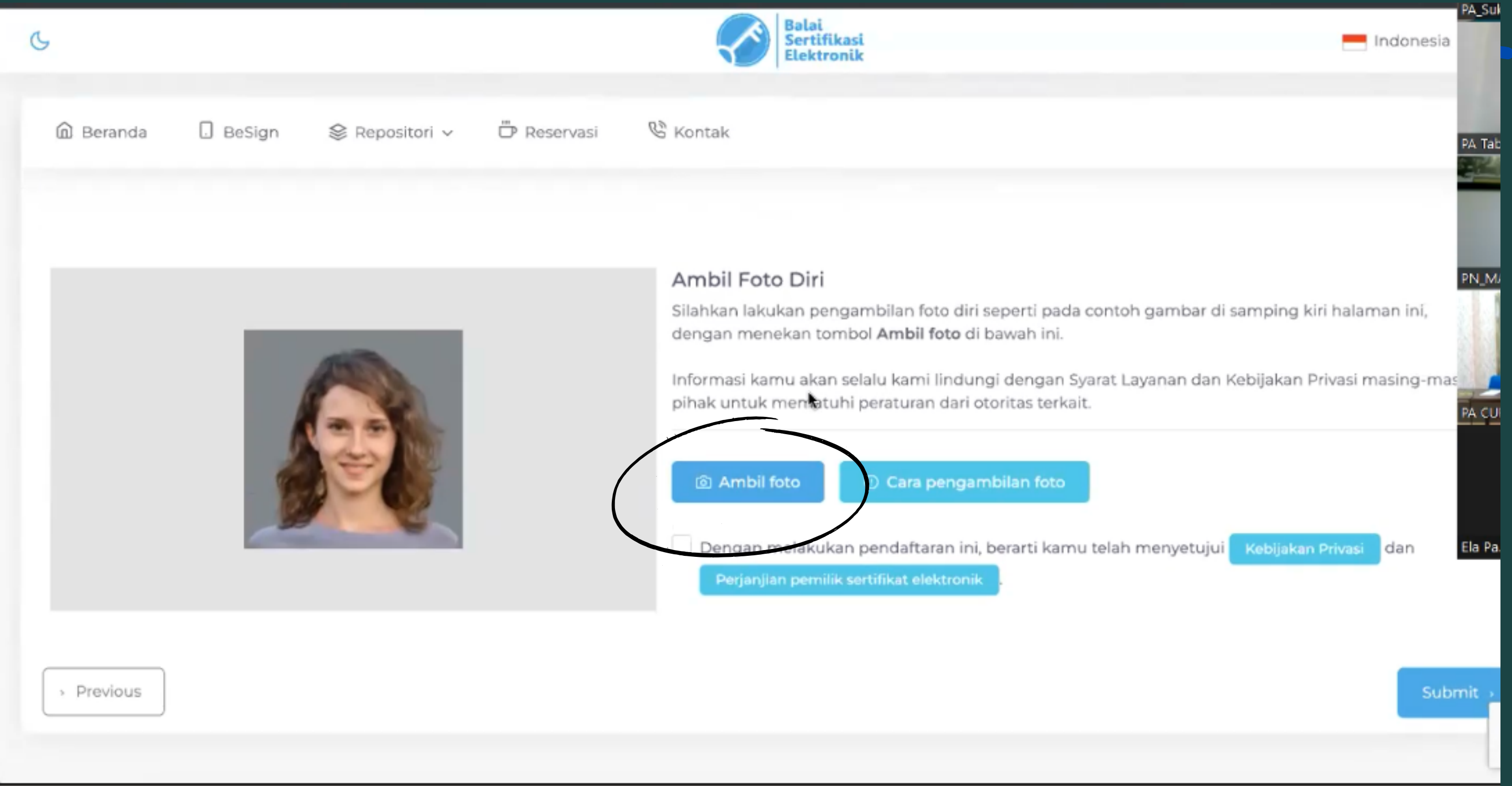

### **O T O D I R I**

- 1.Aktifkan kamera pada PC / Laptop
- 2. Arahkan wajah sesuai dengan lingkaran yang tersedia
- 3. Klik tombol "Ambil Foto"
- 4. Klik tombol "Simpan" apabila foto diri sudah sesuai 5. Klik tombol "Submit" **F**<br>
1. A Li A li K K K fc<br>
5. 4. K fc<br>
5. K

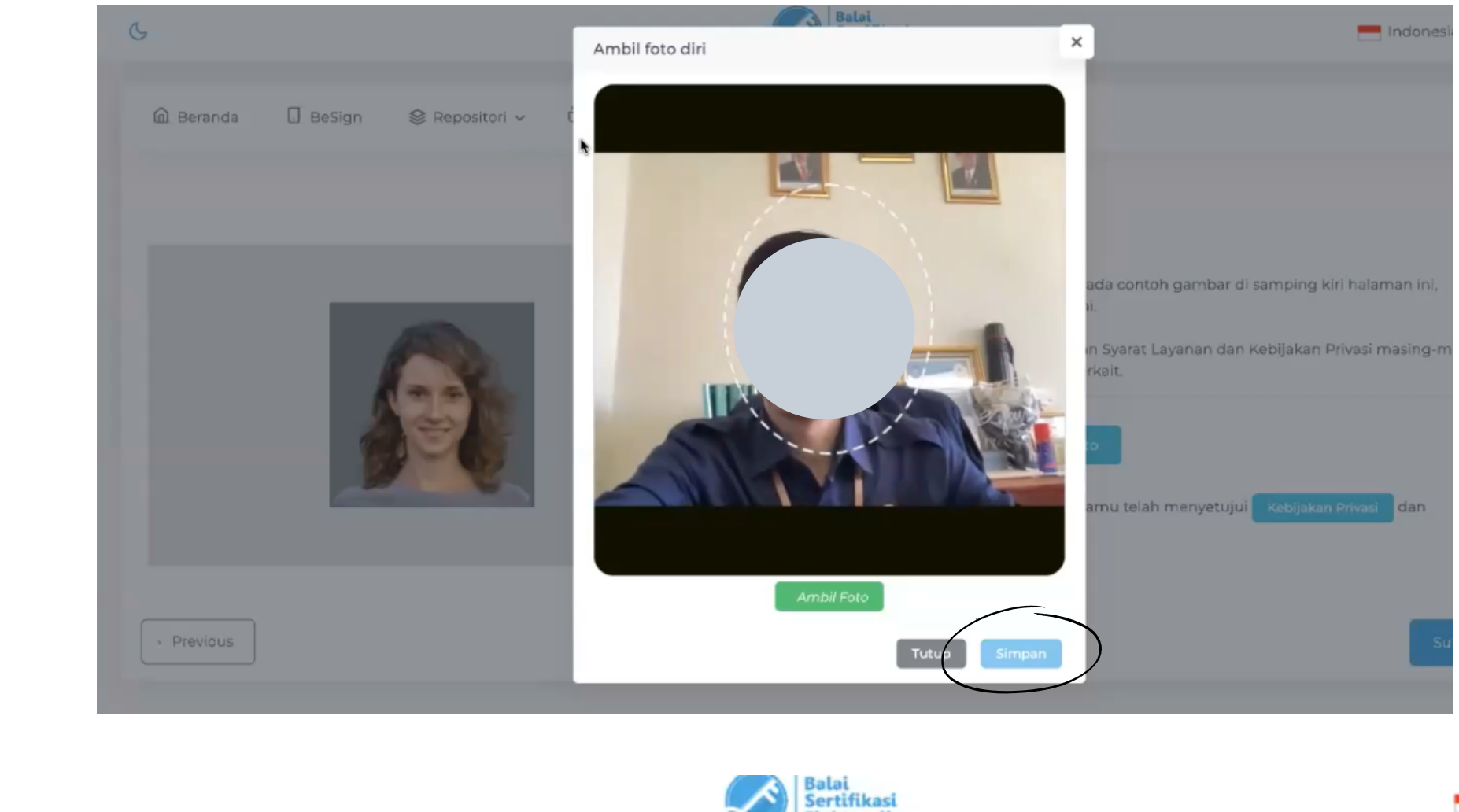

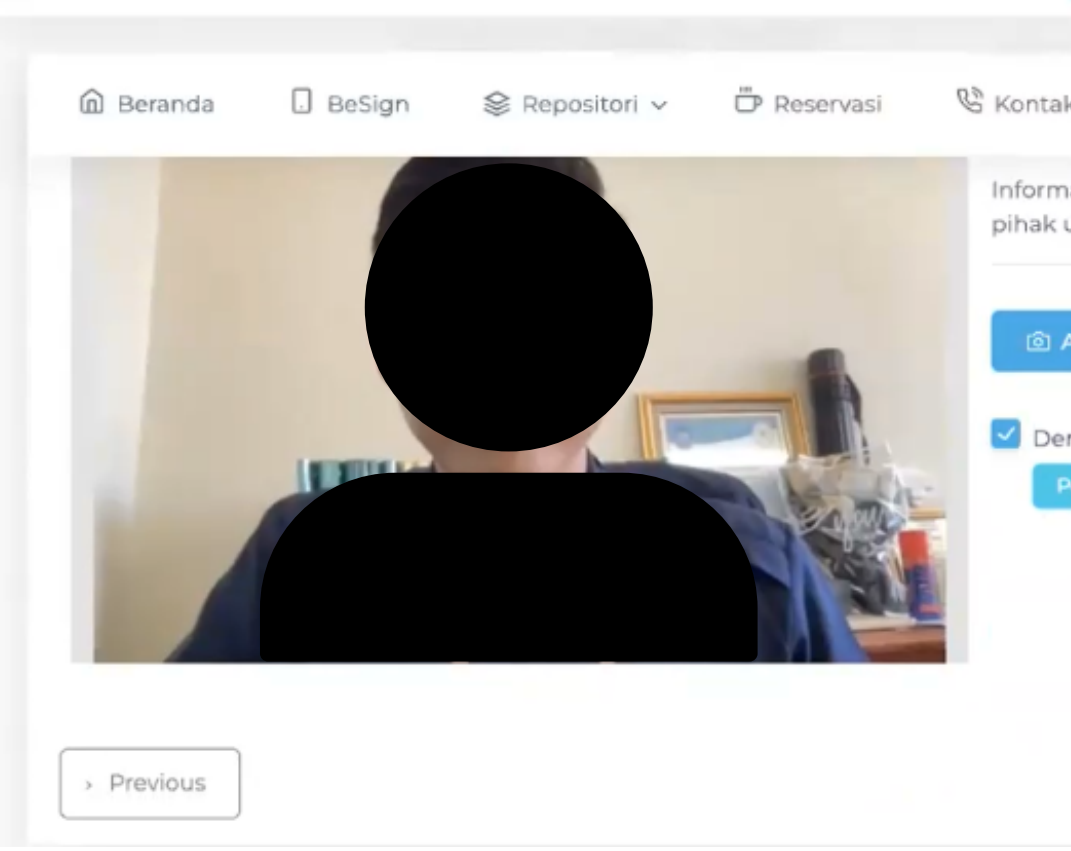

 $\circ$ 

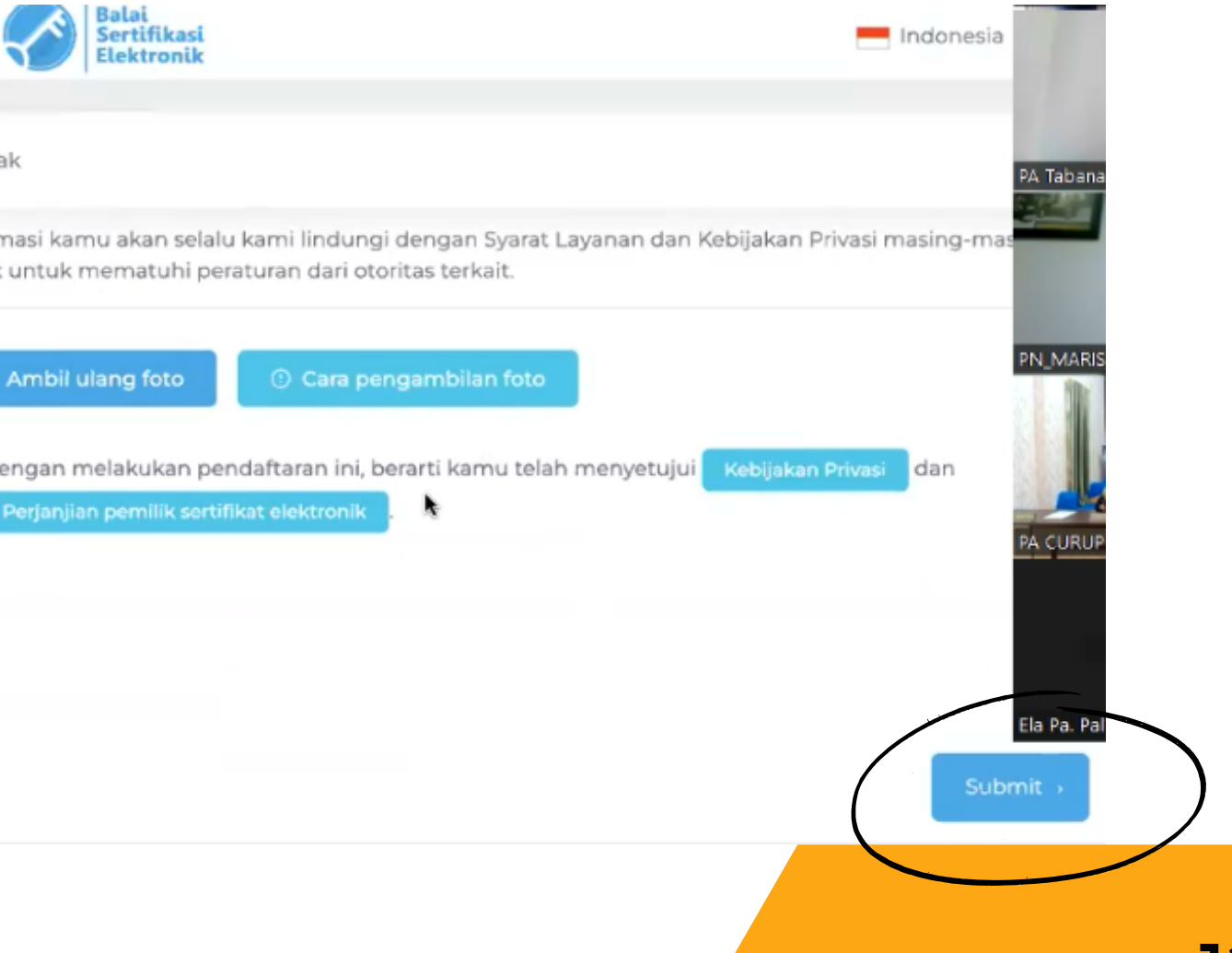

#### Muncul notifikasi "Aktivasi Berhasil"

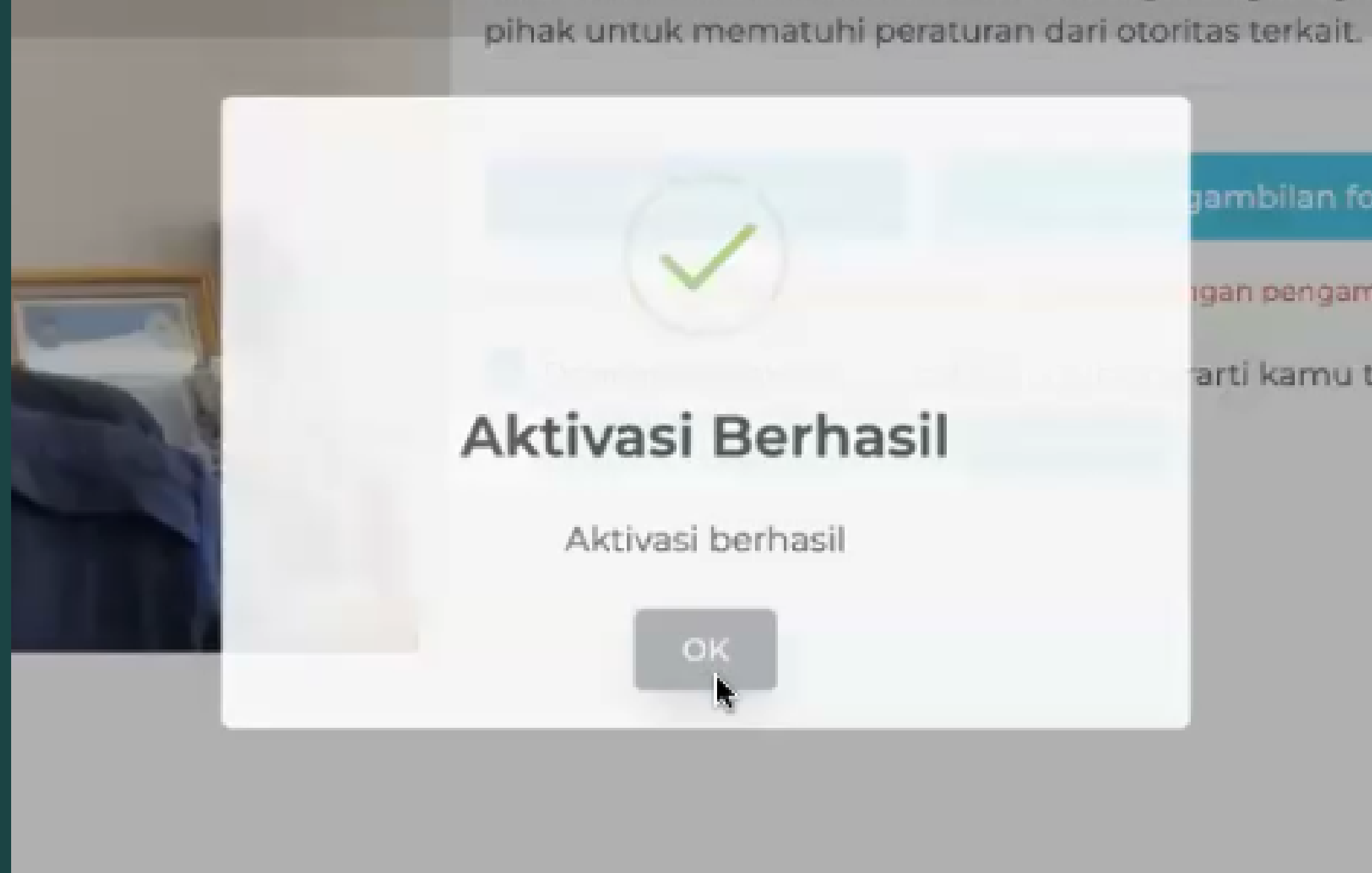

jambilan fot gan pengamt arti kamu te

#### Setelah aktivasi TTE berhasil, buka kembali e-mail Mahkamah Agung dan akan ada e-mail dari BSrE untuk melakukan Set Passphare

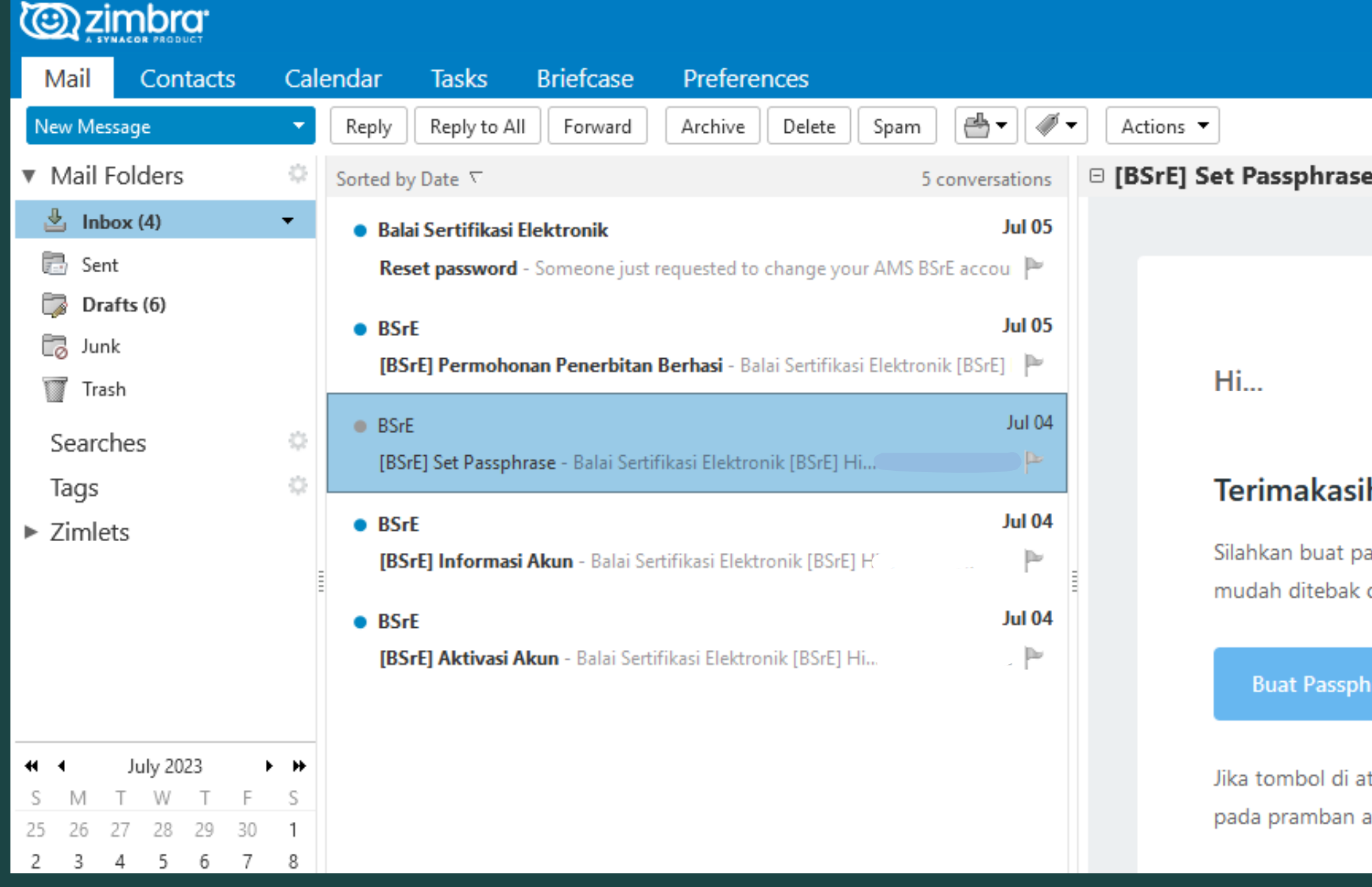

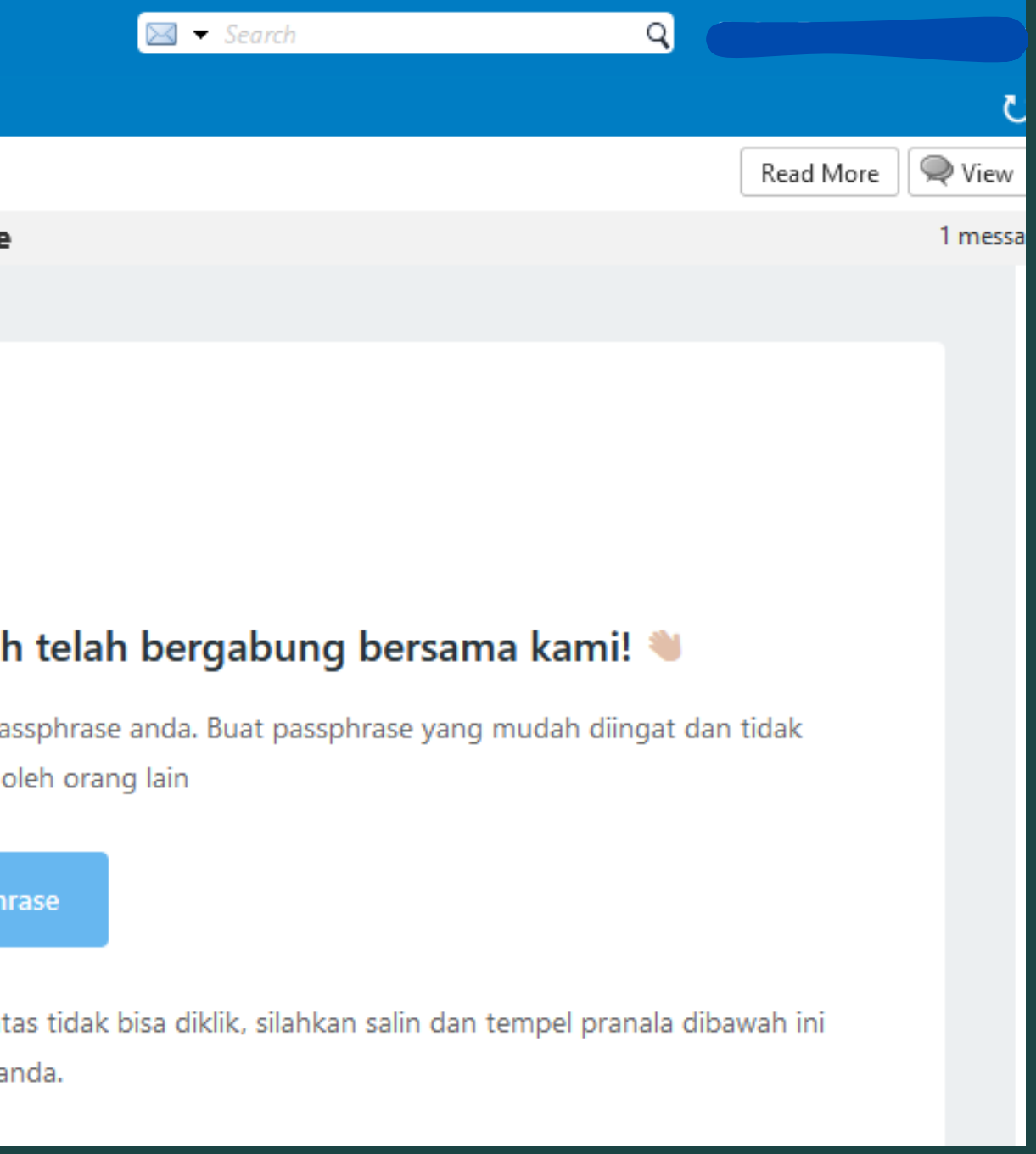

i BSrE untuk melakukan Set Passphare.

Klik pada tombol "Buat Passphrase"

Klik e-mail dari<br>melakukan Set<br>Klik pada tomk<br>Passphrase"<br>Harap diingat k<br>harus disimpar<br>karena akan di<br>melakukan per<br>dokumen seca<br>• Huruf besar<br>• Huruf kecil<br>• Huruf kecil<br>• Angka Harap diingat bahwa Passphrase harus disimpan dengan baik karena akan digunakan setiap melakukan penandatanganan dokumen secara elektronik.

Passphrase harus mengandung :

- Huruf besar
- Huruf kecil
- Angka
- 

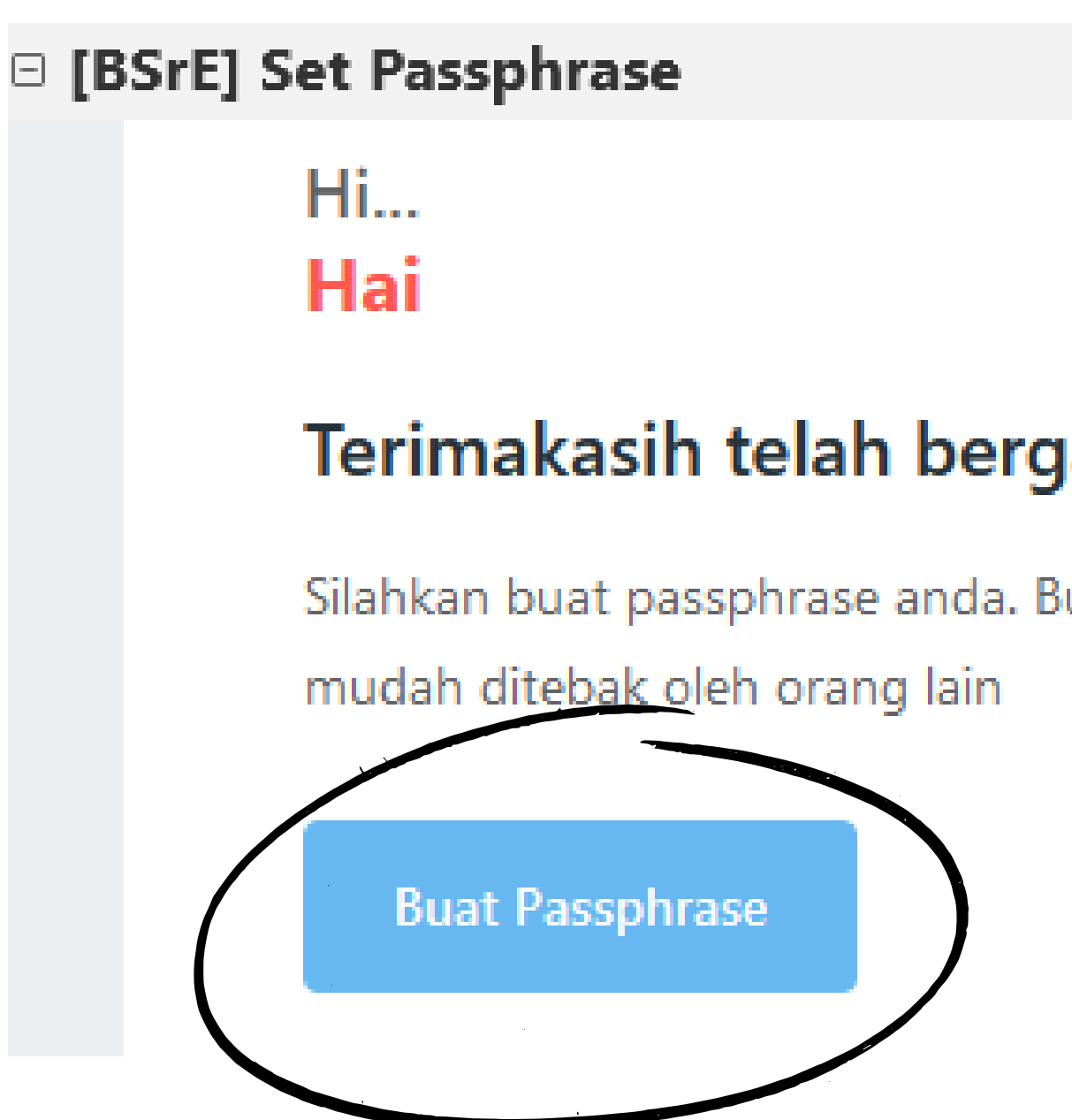

### Terimakasih telah bergabung bersama kami!

Silahkan buat passphrase anda. Buat passphrase yang mudah diingat dan tidak

Setelah mengisi kolom Passphrase dan Konfirmasi Passphrase:

- Klik tombol " Persetujuan Perjanjian Pemilik Sertifikat Elektronik
- Klik tombol "Setuju"
- Klik tombol "Buat Passphrase"

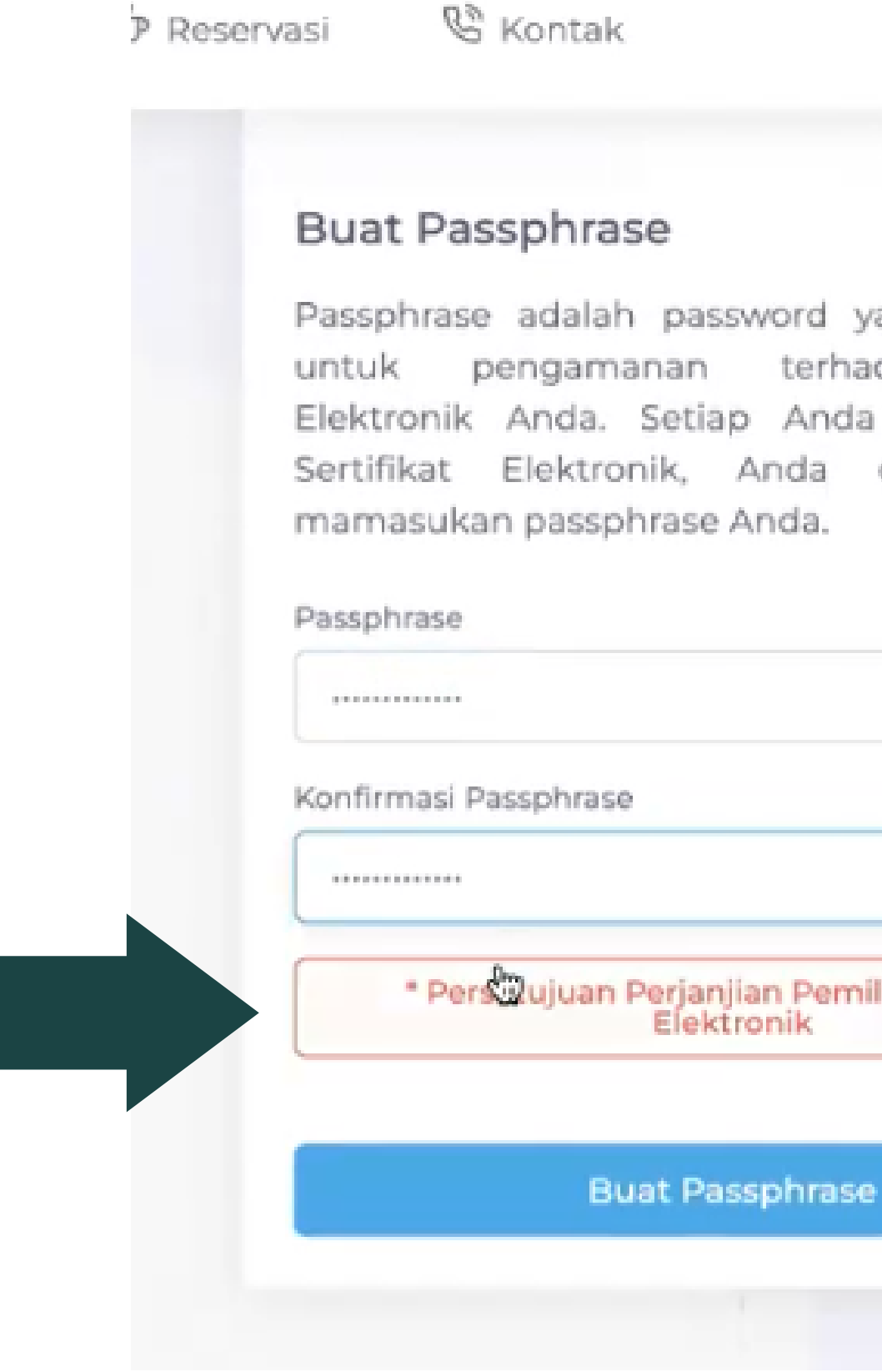

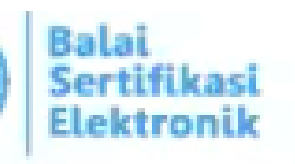

Passphrase adalah password yang dugunakan terhadap Sertifikat Elektronik Anda. Setiap Anda menggunakan Sertifikat Elektronik, Anda diminta untuk

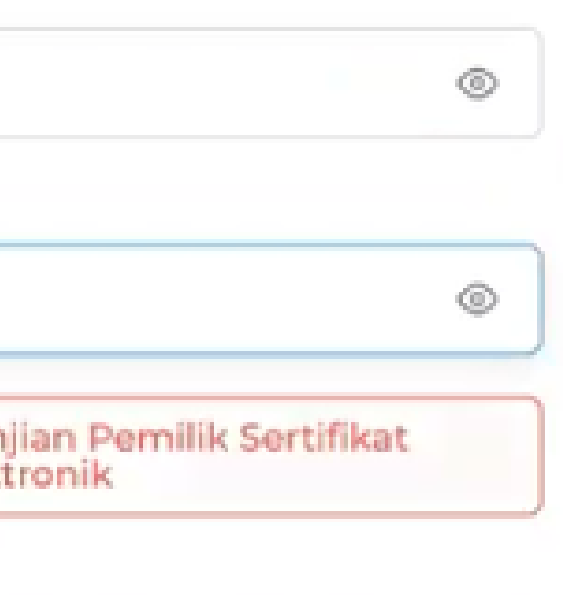

### Perhatikan penjelasan yang disampaikan dan klik tombol "Setuju"

#### · Penggunaan informasi atau data pribadi oleh Kami berdasarkan Perjanjian Kebijakan Privasi, atau berdasarkan persetujuan, pengakuan, wewenang, kuasa, danyat hak yang telah Anda berikan kepada Kami;

- · Pemberian informasi atau data pribadi oleh Anda kepada Kami yang dilakukan secara melanggar hukum atau peraturan perundang-undangan yang berlaku, melanggar hak (termasuk hak kekayaan intelektual) pihak lain manapun, atau melanggar kontrak, kesepakatan, pernyataan, keputusan, atau dokumen apapun dimana Anda merupakan pihak atau terikat di dalamnya;
- . Penggunaan Sertifikat BSRE CA secara tidak sah, melanggar hukum dan ketentuan peraturan perundang-undangan yang berlaku, hak (termasuk hak kekayaan intelektual) pihak lain manapun, atau melanggar kontrak, kesepakatan, pernyataan, keputusan, atau dokumen apapun dimana Anda merupakan pihak atau terika dalamnya, atau melanggar Perjanjian ini.
- 10. Penyelesaian Perselisihan

Perjanjian ini diatur oleh, ditafsirkan berdasarkan dan diinterpretasikan sesuai dengan hokum Negara Republik Indonesia. Anda dan BSrE sepakat bahwa segala sengketa atapa M perselisihan yang timbul dari atau berkaitan dengan hal-hal yang diatur oleh Ketentuan Penggunaan ini (termasuk semua sengketa atau perselisihan yang disebabkan karer adanya perbuatan melawan hukum atau pelanggaran terhadap satu atau lebih syarat dan ketentuan dalam Ketentuan Pemilik Sertifikat ini akan diselesaikan dengan cara berikut ini:

- a. Salah satu pihak, baik Anda atau Kami harus menyampaikan pemberitahuan tertulis kepada pihak lain atas telah terjadinya perselisihan tersebut. Perselisihan harus diselesaikan secara musyawarah mufakat dalam waktu paling lambat tiga puluh (30) hari kalender sejak tanggal Pemberitahuan Perselisihan.
- b. Apabila Perselisihan tidak dapat diselesaikan secara musyawarah sampai dengan berakhirnya Periode Penyelesaian Musyawarah, Pihak Pertama dan Pihak Kedua sepana dan bahwa Sengketa akan dirujuk dan diselesaikan oleh Komite Kebijakan Sertifikasi Elektronik BSRE CA.

#### 11. Pemberitahuan

Setiap pemberitahuan dari BSrE kepada Anda akan diumumkan melalui Situs BSrE dan dikirim melalui email atau layanan pesan singkat (SMS). Setiap pemberitahuan dari A yang ditujukan kepada BSrE menjadi efektif ketika pemberitahuan tersebut diterima oleh kami melalui alamat email helpdesk.bsre@bssn.go.id dan/atau melalui dokumen fi yang dikirim ke kantor Balai Sertifikasi Elektronik di Jl. Harsono RM Nomor 70, RT.2/RW.4, Ragunan, Kec. Ps. Minggu, Kota Jakarta Selatan, Daerah Khusus Ibukota Jakarta 1255 Indonesia Ela Pa

12. Pemberitahuan

Dalam hal sebagian dari ketentuan ini tidak dapat dijalankan, maka ketentuan lain yang tersisa tidaklah batal dan akan terus berlaku dengan kekuatan penuh. BSrE memiliki hak untuk mengganti dan/atau merubah ketentuan yang batal tersebut dengan ketentuan lain sepanjang diperbolehkan oleh peraturan perundang-undangan yang berlaku.

**PA Tab** 

Tombol persetujuan akan aktif pada

#### Muncul notifikasi "Passphrase Anda berhasil dibuat"

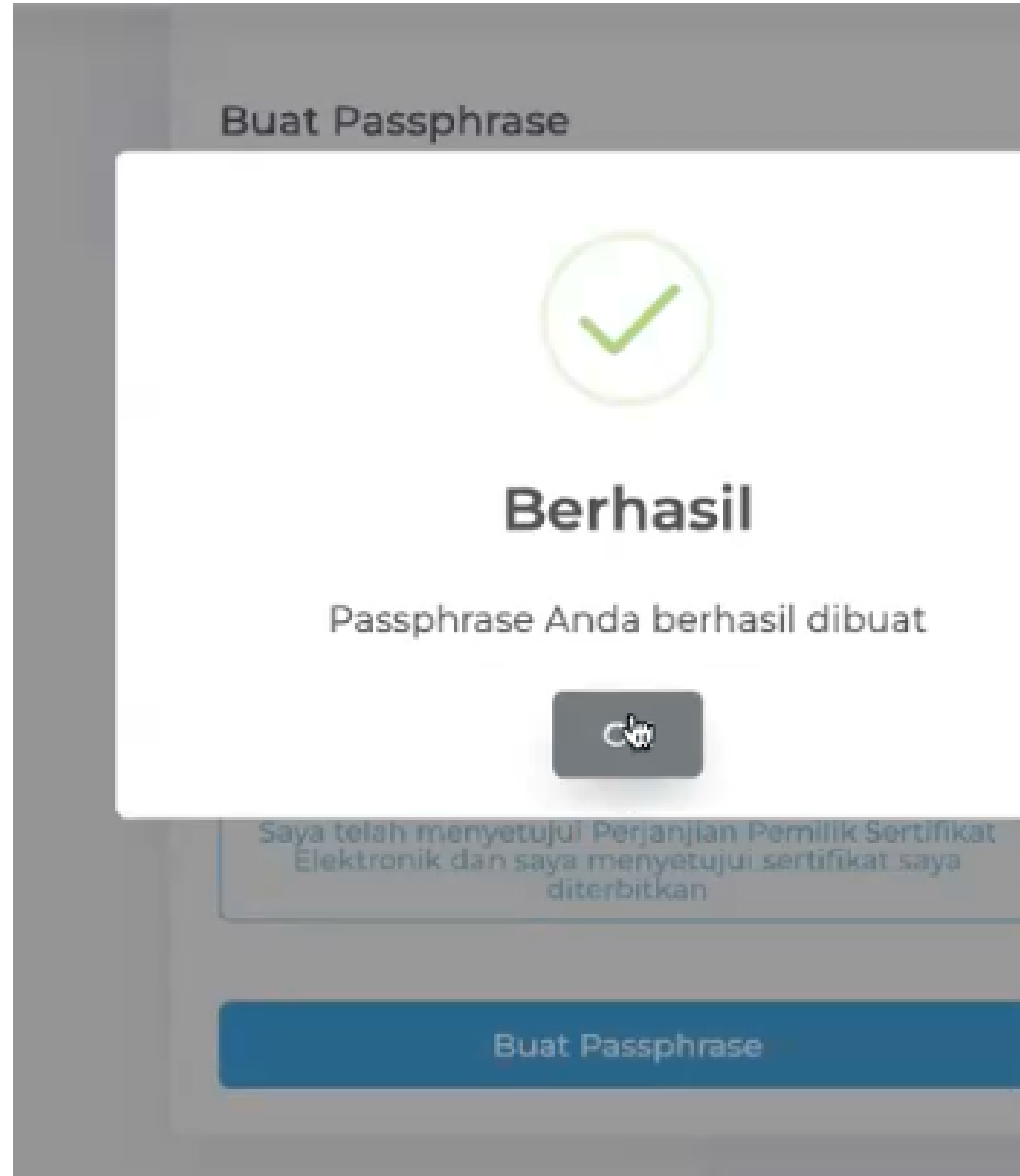

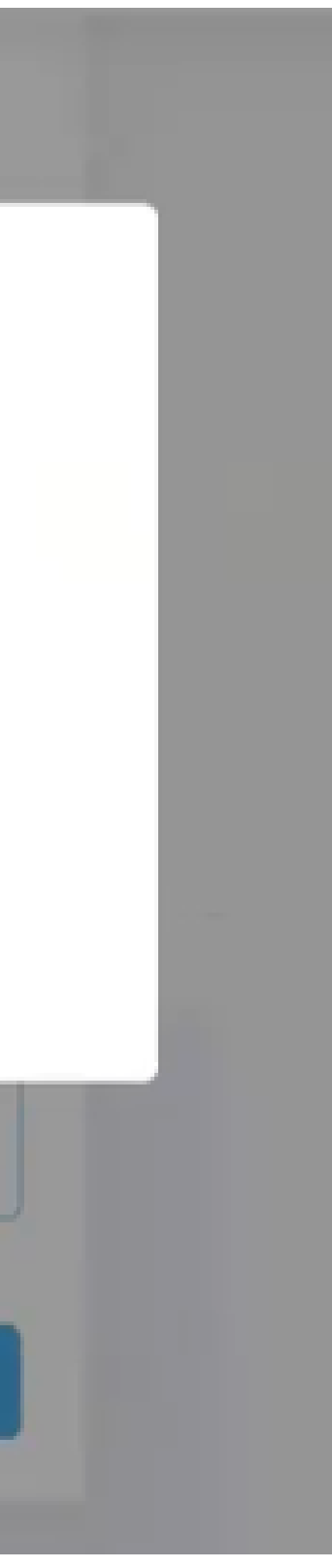

Kembali ke halaman Dashboard SIMARI, Status Sertifikat Tanda Tangan Elekronik BSrE sudah "Aktif" dan dapat digunakan untuk melakukan penandatanganan dokumen secara Elektronik

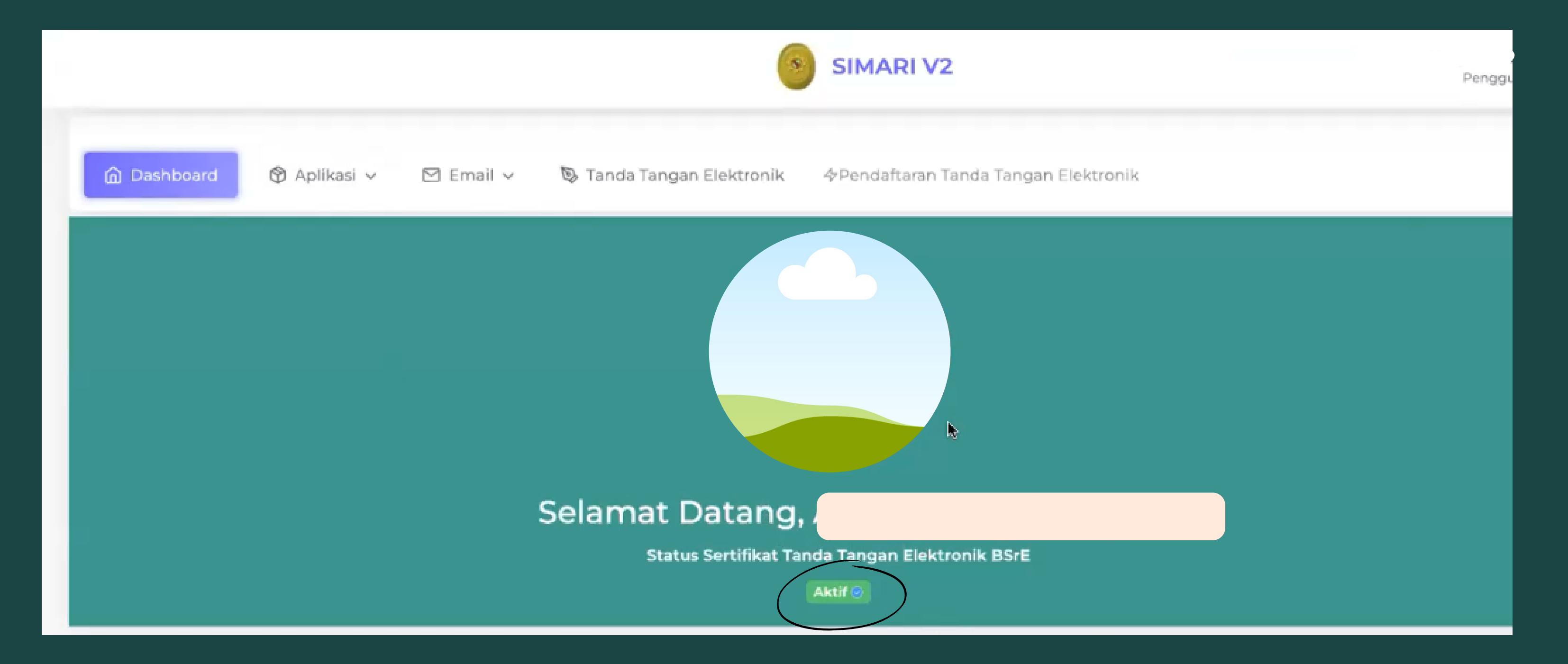

Untuk mencoba melakukan penandatanganan dokumen secara elektronik, dapat memilih menu "Tanda Tangan Elektronik" dan memasukkan file yang ingin ditanda tangani

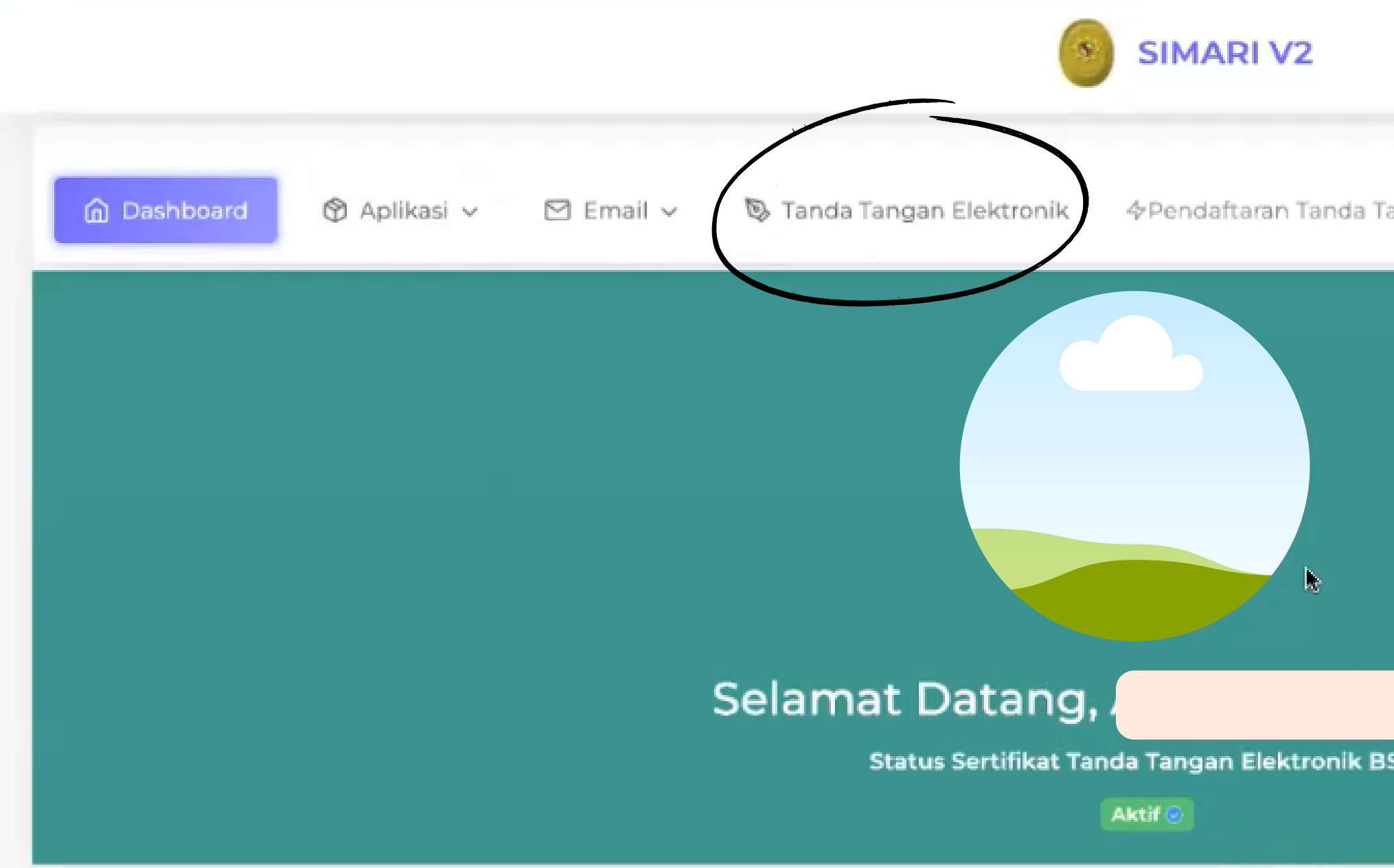

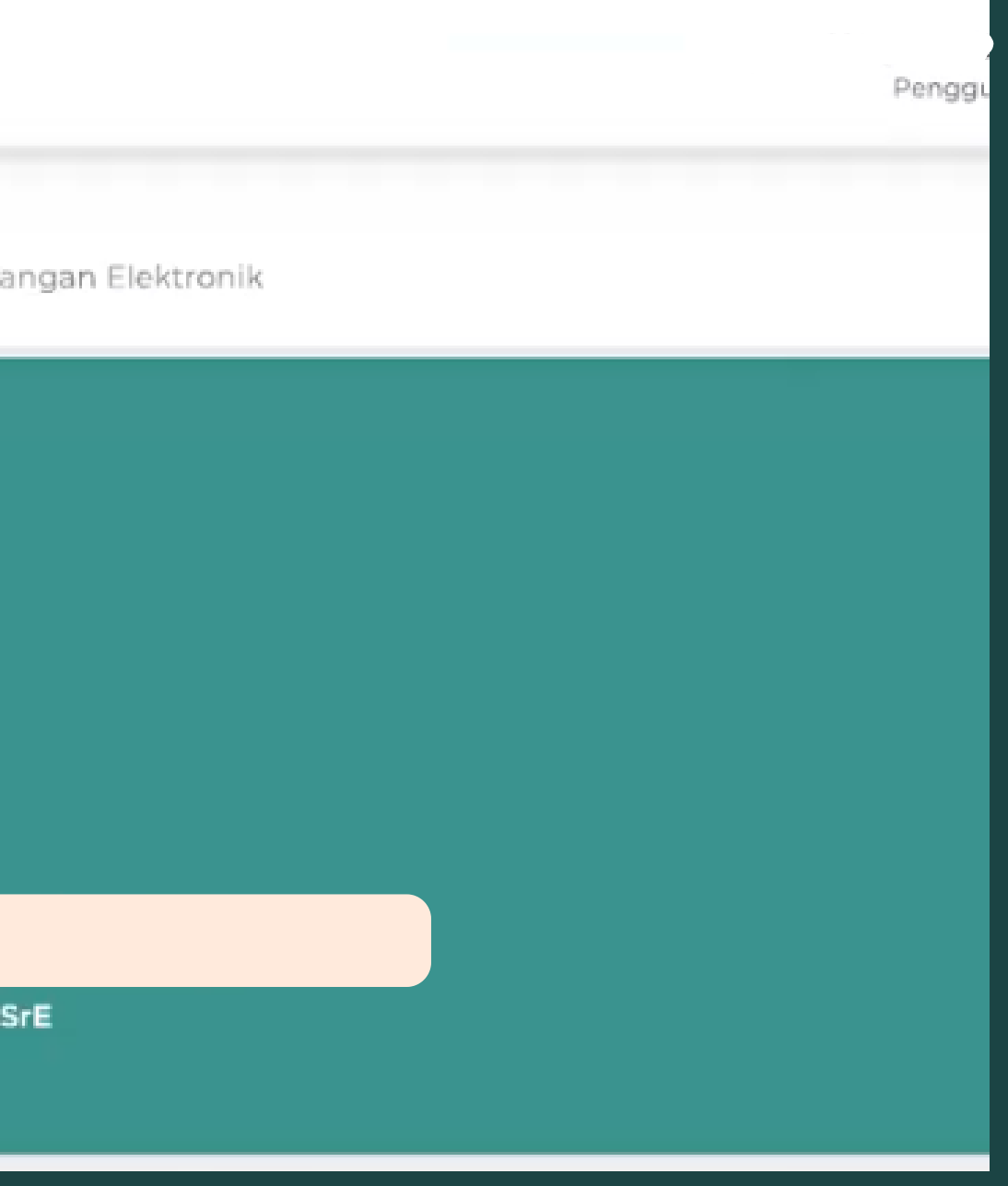

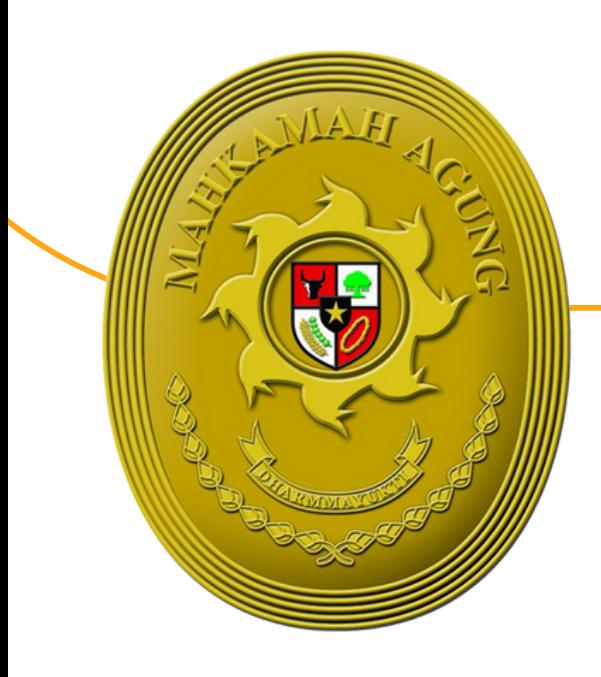

## **TERIMA KASIH**

Apabila terdapat permasalahan dalam pendaftaran TTE, dapat menghubungi Bagian Pengembangan Sistem Informatika Mahkamah Agung atau pada Telegram @infobsre dengan menyertakan alamat e-mail

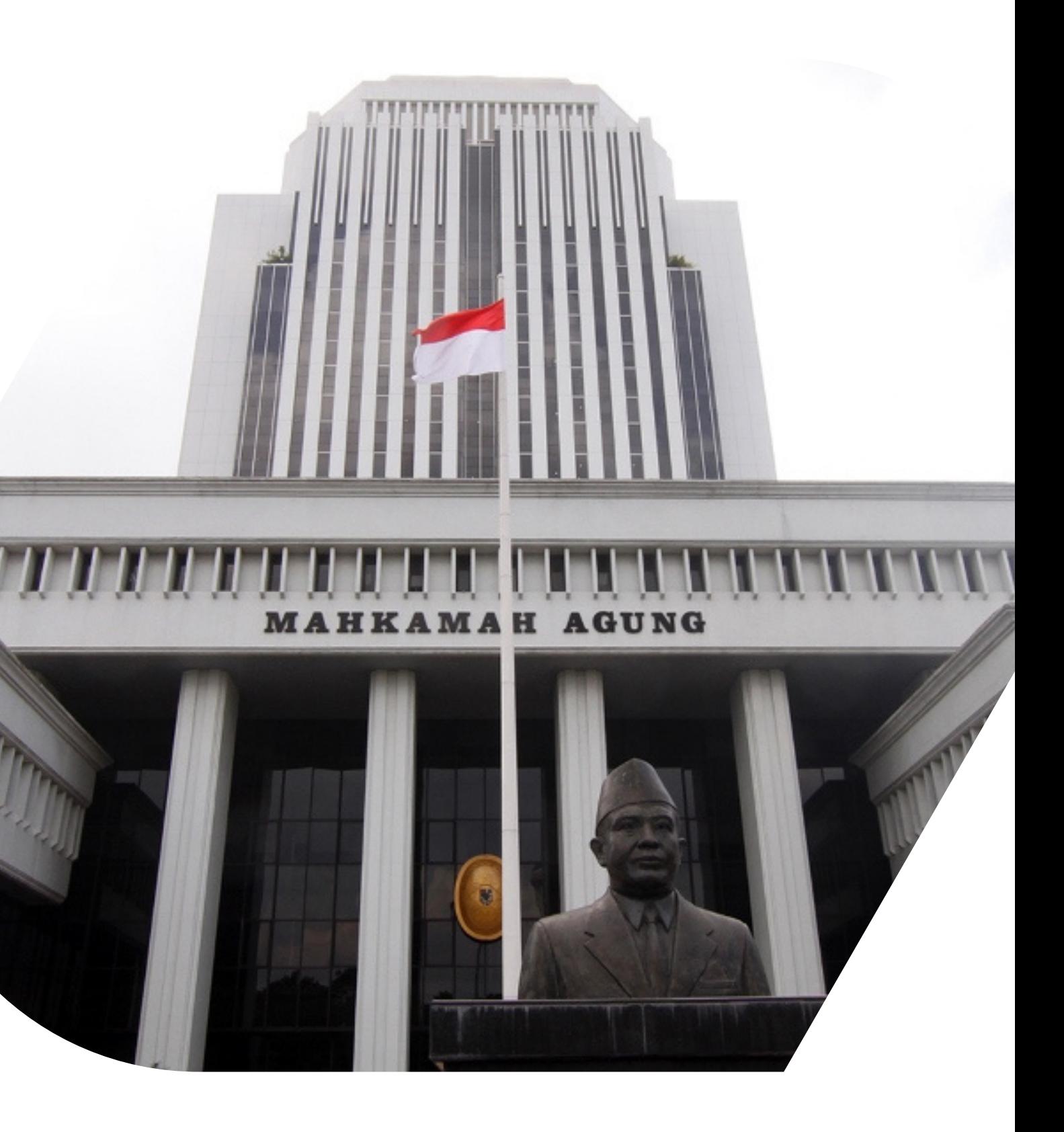